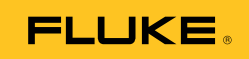

# **Ti90, Ti95 Ti100, Ti105, Ti110, Ti125 TiR105, TiR110, TiR125**  Performance Series Thermal Imagers

사용 설명서

February 2012, Rev.3,11/14 (Korean) © 2012-2014 Fluke Corporation. All rights reserved. Specifications are subject to change without notice. All product names are trademarks of their respective companies.

#### 제한적 품질 보증 및 배상 책임의 제한

모든 Fluke 제품은 정상적으로 사용하고 정비하는 한, 재료와 제작상에 하자가 없음을 보증합니다. 품질 보증 기간은 선적일로부터 1년입니다. 부품, 제품 수리 및 서비스는 90일 동안 보증됩니다. 이 보증은 원 구매자 또는 공인 Fluke 판매점의 최종 고객에게만 적용되며, 퓨즈, 일회용 배터리 또는 오용, 개조, 부주의한 취급, 오염, 사고 또는 비정상 상태에서의 작동 및 취급에 기인한 손상은 포함되지 않습니다. Fluke는 90일 동안 소프트웨어가 기능적 사양에 따라 작동할 것과 결함없는 매체에 올바로 기록되었음을 보증합니다. Fluke는 소프트웨어가 오류나 중단 없이 작동할 것을 보증하지 않습니다.

공인 Fluke 판매점은 최종 고객에 한해 신제품에 대해 이 보증을 제공할 수 있지만 그 외의 어떤 보증도 Fluke를 대신하여 추가로 제공할 수 없습니다. Fluke의 공인 판매처에서 제품을 구입했거나 합당한 국제 가격을 지불한 경우에만 품질 보증 지원을 받을 수 있습니다. Fluke는 제품을 구입한 국가가 아닌 다른 국가에서 서비스를 요청할 경우 구매자에게 수리/교체 부품 수입 비용을 청구할 권리를 보유합니다.

Fluke의 품질 보증 책임은 보증 기간 내에 Fluke 서비스 센터에 반환된 결함 있는 제품에 한해 Fluke의 결정에 따라 구입가 환불, 무상 수리 또는 결함 제품 대체에 한정됩니다.

품질 보증 서비스를 받으려면 가까운 Fluke 서비스 센터에 문의하여 인증 정보를 받은 다음, 문제점에 대한 설명과 함께 해당 서비스 센터로 제품을 보내시기 바랍니다. 이 때 우송료 및 보험료를 사용자가 선불(도착항 본선 인도)해야 합니다. Fluke는 운송 시 발생하는 손상에 대해서는 책임을 지지 않습니다. 보증 수리가 끝난 제품은 운송료 발신자 부담으로(도착항 본선 인도) 구매자에게 반송됩니다. 제품에 지정된 정격 전압을 준수하지 않아서 생긴 과압 고장이나 정상적인 기계 부품의 마모로 인해 생긴 고장을 포함해서 부주의한 취급, 오용, 오염, 개조, 사고 또는 부적절한 상태에서의 작동이나 취급으로 인해 고장이 발생했다고 Fluke가 판단한 경우 Fluke는 수리비 견적을 내서 고객의 허가를 받은 후 작업을 시작합니다. 수리 후, 제품은 구매자에게 반송될 것이며 수리 비용과 반환 운송료(FOB 발송지)는 구매자에게 청구될 것입니다.

본 보증서는 구매자의 독점적이고 유일한 구제 수단이며 다른 모든 보증과 특정 목적에의 적합성과 같은 여타의 명시적, 암시적 보증을 대신합니다. Fluke는 데이터 손실을 포함한 특별한, 간접적, 부수적 또는 결과적인 손상이나 손실에 대해서는 그것이 어떠한 원인이나 이론에 기인하여 발생하였든 책임을 지지 않습니다.

암시된 보증 또는 우발적 또는 결과적인 손상을 제외 또는 제한하는 것을 금지하는 일부 주나 국가에서는 이러한 배상 책임의 제한이 적용되지 않을 수도 있습니다. 만일 본 보증서의 일부 조항이 관할 사법 기관의 의사 결정권자나 법원에 의해 무효 또는 시행 불가능하게 되었다 해도 그 외 규정의 유효성 또는 시행성에는 영향을 미치지 않습니다.

> Fluke Corporation P.O. Box 9090 Everett, WA 98206-9090 U.S.A.

Fluke Europe B.V. P.O. Box 1186 5602 BD Eindhoven The Netherlands

11/99

해당 상품을 온라인에 등록하려면 [register.fluke.com](http://register.fluke.com)에 방문하십시오.

号水

### 페이지

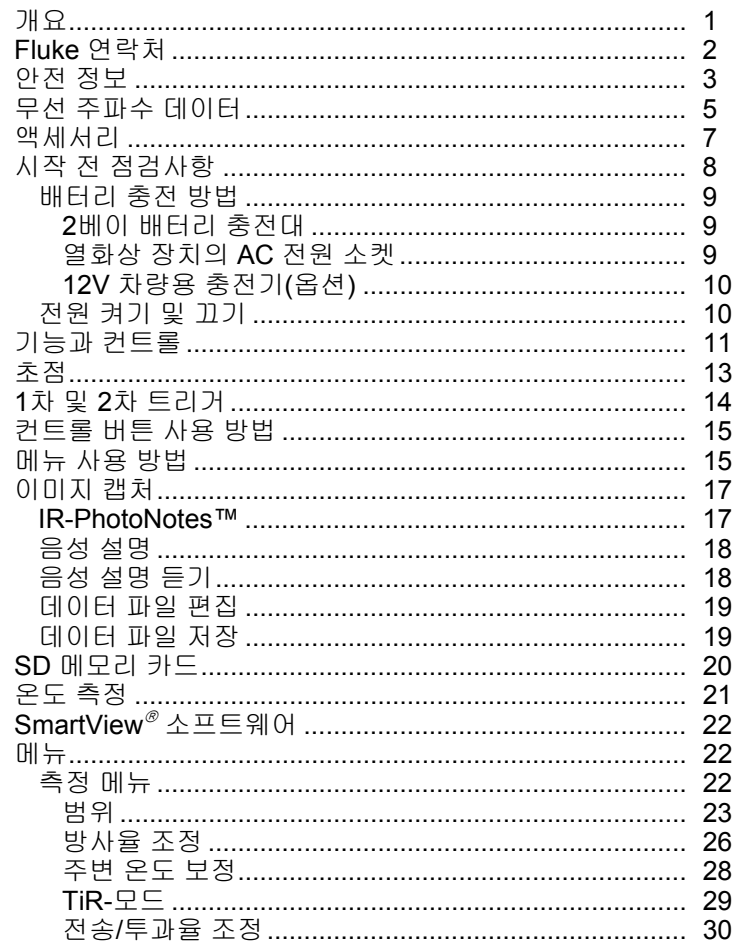

제목

#### Ti90, Ti95, Ti100, Ti105, Ti110, Ti125, TiR105, TiR110, TiR125 사용 설명서

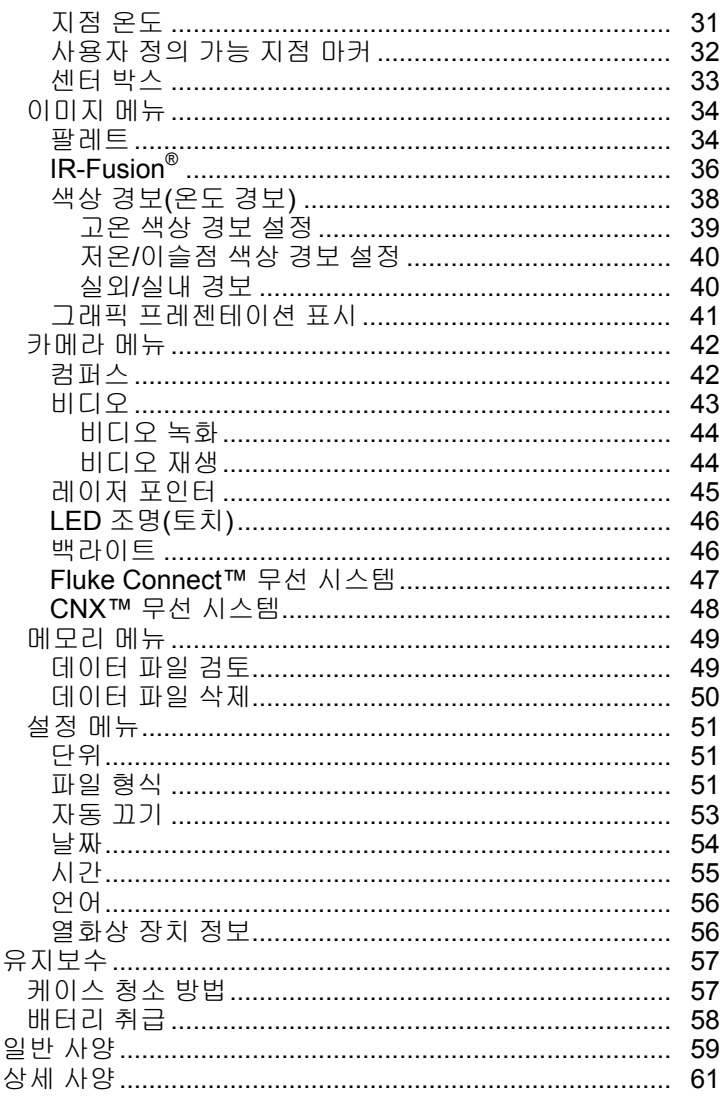

丑号永

### $\overline{\mathbf{H}}$

### 제목

### 페이지

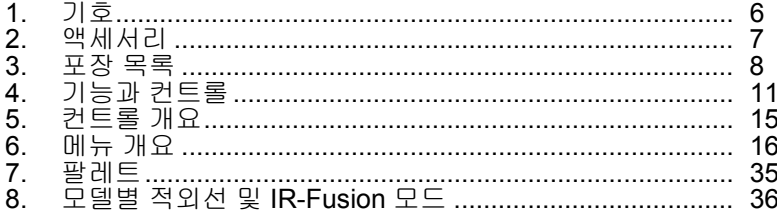

그림 목차

### 그림

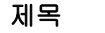

### 페이지

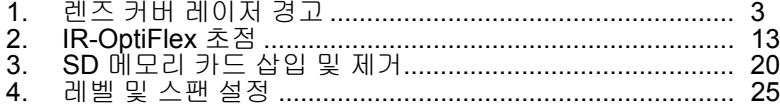

## <span id="page-6-0"></span>개요

Fluke Ti90, Ti95, Ti100, Ti105, Ti110, Ti125, TiR105, TiR110 및 TiR125 Thermal Imagers(제품 또는 열화상 장치)는 여러 분야에 사용되는 휴대용 적외선 열화상 장치입니다. 사용되는 분야로는 장비 문제 해결, 예방 및 예측 유지보수와 건물 진단 등이 있습니다. Ti90, Ti95 및 Ti100은 범용 열화상 장치입니다. Ti105, Ti110 및 Ti125는 산업-상업용 유지보수 분야에 적합합니다. TiR105, TiR110 및 TiR125는 건물 검사 및 진단에 최적화된 장비입니다.

모든 열화상 장치는 이미지를 고해상도 LCD 화면에 표시하고 SD 메모리 카드에 저장할 수 있습니다. 저장된 이미지 및 데이터는 SD 메모리 카드를 통해 PC로 옮기거나 카메라를 PC의 USB 포트에 직접 연결하여 전송할 수 있습니다.

Fluke SmartView® 소프트웨어는 모든 모델의 열화상 장치를 지원합니다. 이 소프트웨어는 분석 및 보고서 작성이 가능한 고성능 전문가용 소프트웨어 세트입니다. SmartView는 www.fluke.com/smartviewdownload에서 무료로 다운로드할 수 있습니다. 모델에 따라 음성 설명 및 IR-PhotoNotes™ 기능도 사용할 수 있습니다.

적외선 이미지는 각 열화상 장치의 다양한 팔레트로 표시됩니다. 온도 측정 범위:

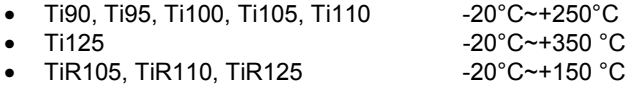

열화상 장치는 견고한 충전식 리튬 이온 스마트 배터리를 전원으로 사용합니다. 직렬 AC 전원은 함께 제공된 AC 전원 어댑터를 사용하면 연결할 수 있습니다.

Fluke Ti110, Ti125, TiR110 및 TiR125는 IR-OptiFlex™ 초점 시스템을 사용합니다. IR-OptiFlex는 열화상 장치가 4피트 이상의 거리에서 초점 상태를 양호하게 유지할 수 있도록 해줍니다. 또한 원터치 수동 초점 유연성을 활용하여 클로즈업 상황에서 이미지를 미세 조정할 수 있습니다. Fluke Ti90, Ti95, Ti100, Ti105 및 TiR105는 4피트 이상의 거리에서도 이미지의 초점 상태를 양호하게 유지해주는 깊은 심도의 무-초점 시스템을 사용합니다.

## <span id="page-7-0"></span>*Fluke* 연락처

Fluke에 문의하려면 다음 전화번호 중 하나로 연락하십시오.

- 미국: 1-800-760-4523
- 캐나다: 1-800-36-FLUKE(1-800-363-5853)
- 유럽: +31 402-675-200
- 일본: +81-3-6714-3114
- 싱가포르: +65-6799-5566
- 전세계: +1-425-446-5500

또는 Fluke의 웹 사이트(www.fluke.com)를 방문하십시오.

제품을 등록하려면 [register.fluke.com](http://register.fluke.com)을 방문하십시오.

최신 설명서의 추가 자료를 열람, 인쇄 또는 다운로드하려면 [us.fluke.com/usen/support/manuals](http://us.fluke.com/usen/support/manuals)를 방문하십시오.

SmartView<sup>®</sup> 소프트웨어를 다운로드하려면 www.fluke.com/smartviewdownload를 방문하십시오.

Fluke Connect™ 앱을 다운로드하려면 iTunes 또는 Google 앱 스토어에서 Fluke Connect를 다운로드하십시오.

## <span id="page-8-0"></span>안전 정보

경고는 부상이나 사망에 이를 수 있는 위험한 상태와 조작을 나타냅니다. 주의는 제품을 손상시키거나 데이터를 영구적으로 손실할 수 있는 상태와 조작을 나타냅니다.

$$
\Delta\mathbb{A}\ \exists\,\exists
$$

시력 손상 및 상해를 예방하려면**:** 

- 레이저를 쳐다보지 마십시오**.** 레이저 빔을 사람이나 동물에게 직접 겨냥하거나 간접적으로 반사되는 표면에 겨냥하지 마십시오**.**
- 광학 도구**(**예**:** 쌍안경**,** 망원경**,** 현미경**)**를 사용하여 레이저를 직접 쳐다보지 마십시오**.** 광학 도구는 레이저에 초점을 맞추므로 시력을 손상시킬 수 있습니다**.**
- 제품을 지정된 방식으로만 사용하십시오**.** 그렇지 않으면 위험한 레이저에 노출될 수 있습니다**.**
- 제품을 열지 마십시오**.** 레이저 빔은 시력을 손상시킬 수 있습니다**.**  인증된 기술 지원 사이트를 통해서만 제품 수리를 의뢰하십시오**.**

추가적인 레이저 경고 정보는 제품 렌즈 커버 안쪽에 있는 그림 1을 참조하십시오.

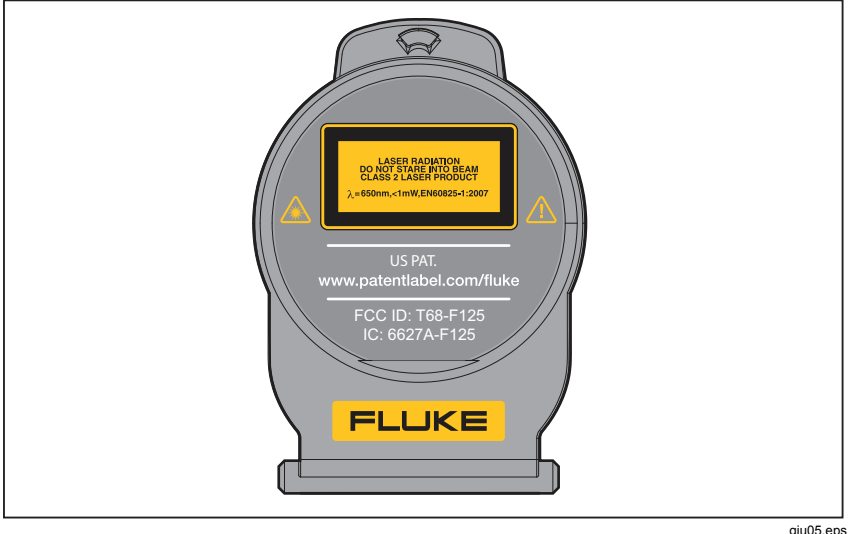

그림 **1.** 렌즈 커버 레이저 경고

#### 경고

#### 상해를 예방하려면**:**

- 모든 안전 정보를 읽은 후에 제품을 사용하십시오**.**
- 모든 지침을 주의해서 읽으십시오**.**
- 제품을 지정된 방식으로만 사용하십시오**.** 그렇지 않으면 제품과 함께 제공된 보호 장비가 제대로 기능하지 않을 수 있습니다**.**
- 잘못된 값이 측정되는 것을 방지하기 위해 배터리 부족 표시가 나타나면 배터리를 교체하십시오**.**
- 폭발성 기체 주위에서 제품을 사용하지 마십시오**.**
- 제품이 비정상적으로 작동하는 경우 제품을 사용하지 마십시오**.**
- 손상된 제품은 사용하지 마십시오**.**
- 제품이 파손된 경우**.**
- 실온에서의 방사율 정보를 참조하십시오**.** 반사성 물체인 경우 실온에서 측정한 값보다 실제 결과가 더 낮을 수 있습니다**.** 이러한 물체를 다룰 때에는 화상의 위험이 있습니다**.**
- 배터리를 분해하지 마십시오**.**
- 배터리를 충전할 때는 **Fluke** 인증 전원 어댑터만 사용하십시오**.**
- 배터리 셀**/**팩을 분해하거나 파손하지 마십시오**.**
- 지정된 교체 부품만 사용하십시오**.**
- 인증된 기술자에게 제품 수리를 의뢰하십시오**.**

## <span id="page-10-0"></span>무선 주파수 데이터

참고

- *Fluke Corporation*의 명시적인 승인 없이 무선 *2.4GHz*를 변경하거나 개조하면 제품을 작동할 수 있는 사용자의 권한이 무효가 될 수 있습니다*.*
- 이 섹션은 *Ti90* 및 *Ti95* 모델에는 적용되지 않습니다*.*

본 제품은 FCC 규약 제15부를 준수합니다. 다음 두 조건에 따라 작동이 달라집니다.

- 1. 본 제품은 간섭을 유발할 수 없습니다.
- 2. 본 제품에서 비정상적인 장치 작동을 유발할 수 있는 간섭을 포함한 모든 간섭을 허용해야 합니다.

B등급 디지털 장치: 상용, 비즈니스 및 산업 환경에서 사용할 수 있더라도 주거 환경에서 작동하도록 명시되어 판매되는 디지털 장치입니다. 그러한 장치에는 개인용 컴퓨터(PC), 계산기를 비롯하여 일반 대중이 작동할 수 있도록 판매되는 동급의 전자 장치 등이 포함되나 이에 제한되지는 않습니다.

본 제품은 테스트 결과 FCC 규약 제 15부의 B등급 디지털 장치에 대한 제한을 준수하는 것으로 확인되었습니다. 이러한 제한은 주거 지역에서 전자파 장애에 대한 합당한 보호 조건을 제시하기 위한 것입니다. 본 장비는 무선 주파수 에너지를 사용, 생성 및 방출합니다. 설명서에 따라 장비를 설치 및 사용하지 않으면 무선 통신에 해로운 잡음을 일으킬 수도 있습니다. 그러나 특정 설치에서 이러한 방해 잡음이 발생하지 않는다는 보증은 하지 않습니다. 이 장비가 라디오나 TV 수신을 간섭하는 경우(간섭을 일으키는지 여부는 장비를 껐다가 켜보면 알 수 있음) 다음과 같은 방법으로 간섭 현상을 해결해 보십시오.

- 수신 안테나 위치 및 방향 조정
- 장비와 수신기 사이의 거리 조정
- 도움이 필요하면 판매점이나 숙련된 라디오/TV 기술자에게 문의하시기 바랍니다.

무선 인증 번호 앞에 나오는 "IC:"란 용어는 장치가 Industry of Canada의 기술 사양만 충족함을 의미합니다.

#### <span id="page-11-0"></span>*Ti90, Ti95, Ti100, Ti105, Ti110, Ti125, TiR105, TiR110, TiR125*  사용자 설명서

열화상 장치와 이 설명서에 사용된 기호 목록은 표 1을 참조하십시오.

표 **1.** 기호

| 기호            | 설명                                                                                                    | 기호                       | 설명                             |  |  |  |  |  |  |
|---------------|----------------------------------------------------------------------------------------------------|--------------------------|--------------------------------|--|--|--|--|--|--|
| <b>TITLE</b>  | 배터리 상태를 표시,<br>아이콘이 움직이면<br>배터리가 충전 중.                                                                                                    |                          | AC 전원에 연결되었으며,<br>배터리는 분리된 상태. |  |  |  |  |  |  |
| ◀•))          | 오디오 표시기                                                                                                    | ((r                      | 표시된 이미지와 관련된<br>오디오 녹음 중       |  |  |  |  |  |  |
| Ш             | 녹화 표시기 일시 중지                                                                                                    | $\bullet$                | IR-PhotoNotes™ 표시기             |  |  |  |  |  |  |
| $\bullet$ REC | 비디오 녹화 진행 중                                                                                                    | 91                       | 비디오 파일 표시기                     |  |  |  |  |  |  |
| $\mathbb O$   | 켜짐/꺼짐 기호.                                                                                                    | ⑩                        | 슬립 모드.                         |  |  |  |  |  |  |
| <u>^</u>      | 중요 정보. 설명서 참조.                                                                                                    | ∕≱                       | 경고. 레이저                        |  |  |  |  |  |  |
|               | 관련 오스트레일리아 표준<br>준수                                                                                                    | $\textcircled{\tiny{1}}$ | 관련 캐나다 및 미국 표준<br>준수           |  |  |  |  |  |  |
| Ø             | 관련 한국 EMC 표준 준수                                                                                                    | ρς<br>c<br>عھٺ           | 일본 품질 협회(JQA)                  |  |  |  |  |  |  |
| $\epsilon$    | 유럽 연합(EU)과 유럽 자유무역협회(EFTA) 규제 준수                                                                                                    |                          |                                |  |  |  |  |  |  |
| ⇔<br>Li-ion   | 이 제품에는 리튬 이온 배터리가 들어 있습니다. 고형 폐기물과 함께<br>버리지 마십시오. 사용한 배터리는 현지 규정에 따라 면허를 소지한<br>재활용 업체나 위험물 처리 업체에서 폐기해야 합니다. 재활용<br>방법에 관해서는 현지의 공인 Fluke 서비스 센터에 문의하십시오.                                                                                                    |                          |                                |  |  |  |  |  |  |
| 図             | 이 제품은 WEEE Directive(2002/96/EC) 마킹 요구 사항을<br>준수합니다. 부착된 레이블에 이 전기/전자 제품을 가정용 생활<br>폐기물로 처리해서는 안 된다고 명시되어 있습니다. 제품 분류:<br>WEEE Directive Annex I의 장비 유형에 따라 이 제품은 범주 9<br>"모니터링 및 제어 계측" 제품으로 분류됩니다. 이 제품은 분류되지<br>않은 폐기물로 처리하면 안 됩니다. 재활용 정보는 Fluke<br>웹사이트를 참조하십시오. |                          |                                |  |  |  |  |  |  |

## <span id="page-12-0"></span>액세서리

표 2는 열화상 장치에 사용 가능한 액세서리 목록입니다.

### 표 **2.** 액세서리

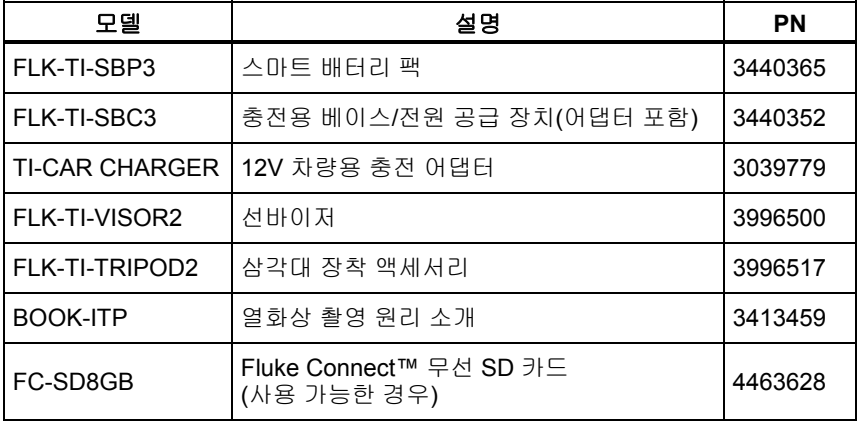

## <span id="page-13-0"></span>시작 전 점검사항

#### 표 3의 항목을 조심히 포장에서 꺼냅니다.

#### 표 **3.** 포장 목록

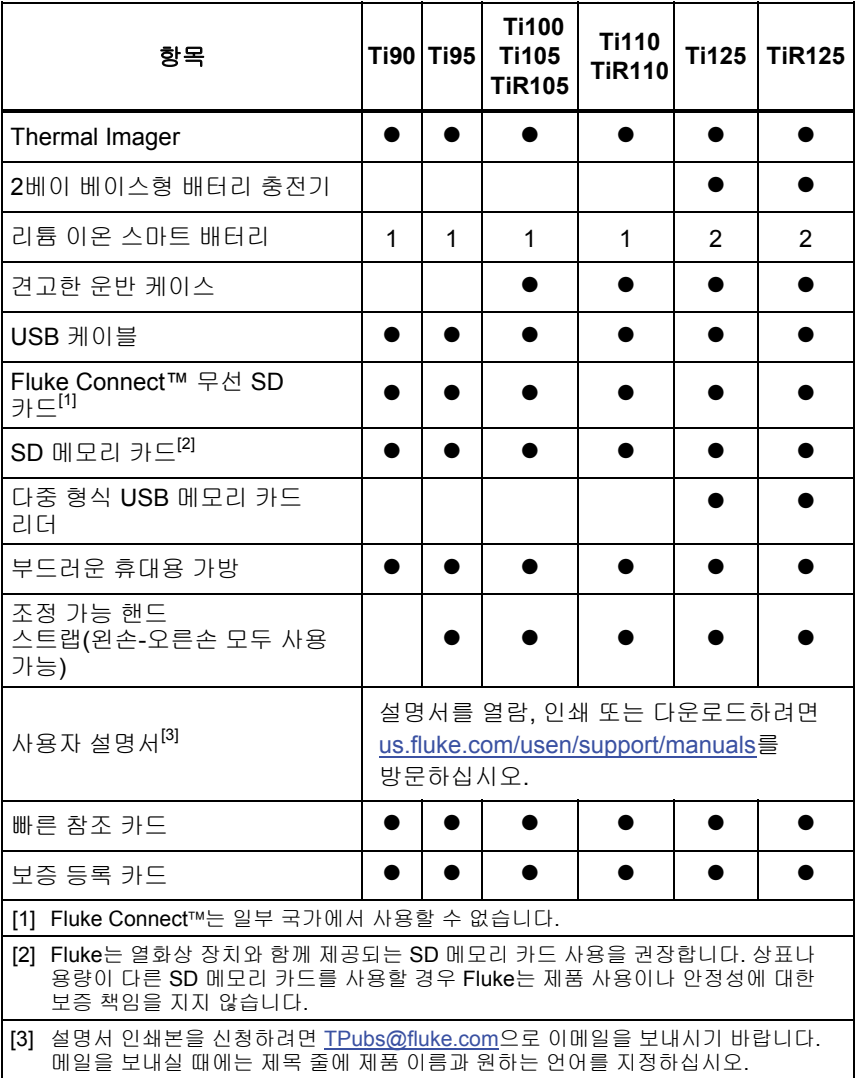

### <span id="page-14-0"></span>배터리 충전 방법

처음으로 열화상 장치를 사용하기 전에 배터리를 최소 2시간 30분 동안 충전하십시오. 배터리 상태는 5-단계로 표시됩니다.

참고

새 배터리는 완전히 충전되어 있지 않습니다*.* 배터리를 최대 용량까지 충전하려면 충전과 방전을 *2*회에서 *10*회 정도 반복해야 합니다*.* 

배터리를 충전하려면 다음 방법 중 하나를 수행하십시오.

*2*베이 배터리 충전대

- 1. AC 전원공급장치를 AC 콘센트에 연결하고 DC 출력을 충전대에 연결합니다.
- 2. 하나 또는 두 개의 스마트 배터리를 충전대의 베이에 삽입합니다.
- 3. 충전 표시기에 "충전 완료"가 표시될 때까지 배터리를 충전합니다.
- 4. 배터리가 완전히 충전되면 스마트 배터리를 빼고 전원공급장치를 분리합니다.

### 열화상 장치의 *AC* 전원 소켓

- 1. AC 전원 어댑터를 AC 콘센트에 꽂고 DC 출력 장치를 열화상 장치의 AC 전원 소켓에 연결합니다. 배터리가 AC 전원 어댑터를 통해 충전되는 동안 디스플레이 왼쪽 상단 구석에 있는 |||||||||||||||||||||||||||||||
- 2. 디스플레이의 충전 표시기가 깜박임을 멈출 때까지 충전합니다.
- 3. 스마트 배터리가 완전히 충전되면 AC 전원 어댑터를 분리합니다.

참고

충전기에 연결하기 전 열화상 장치가 실내 온도에 가까운지 확인합니다*.* 충전 온도 사양을 참조하십시오*.* 뜨겁거나 차가운 장소에서 충전하지 마십시오*.* 극한 온도에서 충전할 경우 배터리 성능이 감소할 수 있습니다*.* 

열화상 장치를 AC 전원에 연결하고 배터리를 분리하면 OCO 이 디스플레이 왼쪽 상단 구석에 표시됩니다. 열화상 장치의 전원을 끈 상태에서 AC 전원 어댑터를 연결되면 디스플레이 중앙에 ⅢⅢ이 깜박이면서 배터리 충전이 진행 중임을 표시합니다.

#### <span id="page-15-0"></span>*Ti90, Ti95, Ti100, Ti105, Ti110, Ti125, TiR105, TiR110, TiR125*  사용자 설명서

배터리 상태 아이콘이 완전히 충전되었음을 나타낼 때까지 열화상 장치와 충전기의 연결을 분리하지 마십시오. 완전히 충전되었다고 표시되기 전에 열화상 장치를 충전기에서 분리할 경우 작동 시간이 감소될 수 있습니다.

참고

배터리가 *AC* 전원에 연결되거나 유닛이 비디오 모드에 있을 경우 슬립 모드*/*자동 끄기 기능이 자동으로 비활성화됩니다*.* 

### *12V* 차량용 충전기*(*옵션*)*

- 1. 12V 어댑터를 차량의 12V 액세서리 소켓에 연결합니다.
- 2. 출력을 열화상 장치의 AC 전원 소켓에 연결합니다.
- 3. 화면의 표시기에서 *충전 완료*가 표시될 때까지 충전합니다.
- 4. 배터리가 완전히 충전되면 12V 어댑터와 열화상 장치를 분리합니다.

#### 주의

#### 열화상 장치의 손상을 방지하려면 차의 시동을 걸거나 다른 차의 배터리와 연결해서 차의 시동을 걸기 전에 **DC** 차량용 충전기에서 열화상 장치를 분리하십시오**.**

### 전원 켜기 및 끄기

열화상 장치를 켜거나 끄려면 LCD 위의 녹색 전원 ① 버튼을 2초 동안 길게 누릅니다. 표 를 참조하십시오. 자동 끄기 기능을 켠 상태에서 열화상 장치를 5분 동안 사용하지 않으면 슬립 모드로 전환되고 디스플레이에 이 표시됩니다. 열화상 장치를 재시작하려면 아무 키나 누릅니다. 열화상 장치는 20분 동안 사용하지 않으면 꺼집니다. 이 기능 설정 방법에 대한 내용은 52페이지를 참조하십시오.

참고

모든 *Thermal Imager*는 정확한 온도 측정 및 최상의 이미지 품질을 위해 충분한 예열 시간이 필요합니다*.* 예열 시간은 모델과 환경 조건에 따라 다를 수 있습니다*.* 대부분의 열화상 장치가 *3-5*분 내에 완전히 예열되지만 가장 정확한 온도 측정이 필요한 경우라면 최소 *10*분 정도 예열하는 것이 좋습니다*.* 온도차가 많이 나는 여러 다른 환경을 이동하며 열화상 장치를 사용하는 경우*,* 추가 조정 시간이 필요할 수 있습니다*.* 

## <span id="page-16-0"></span>기능과 컨트롤

열화상 장치의 기능 및 컨트롤은 모델에 따라 다릅니다. 표 를 참조하여 보유 모델의 기능에 대해 알아보십시오.

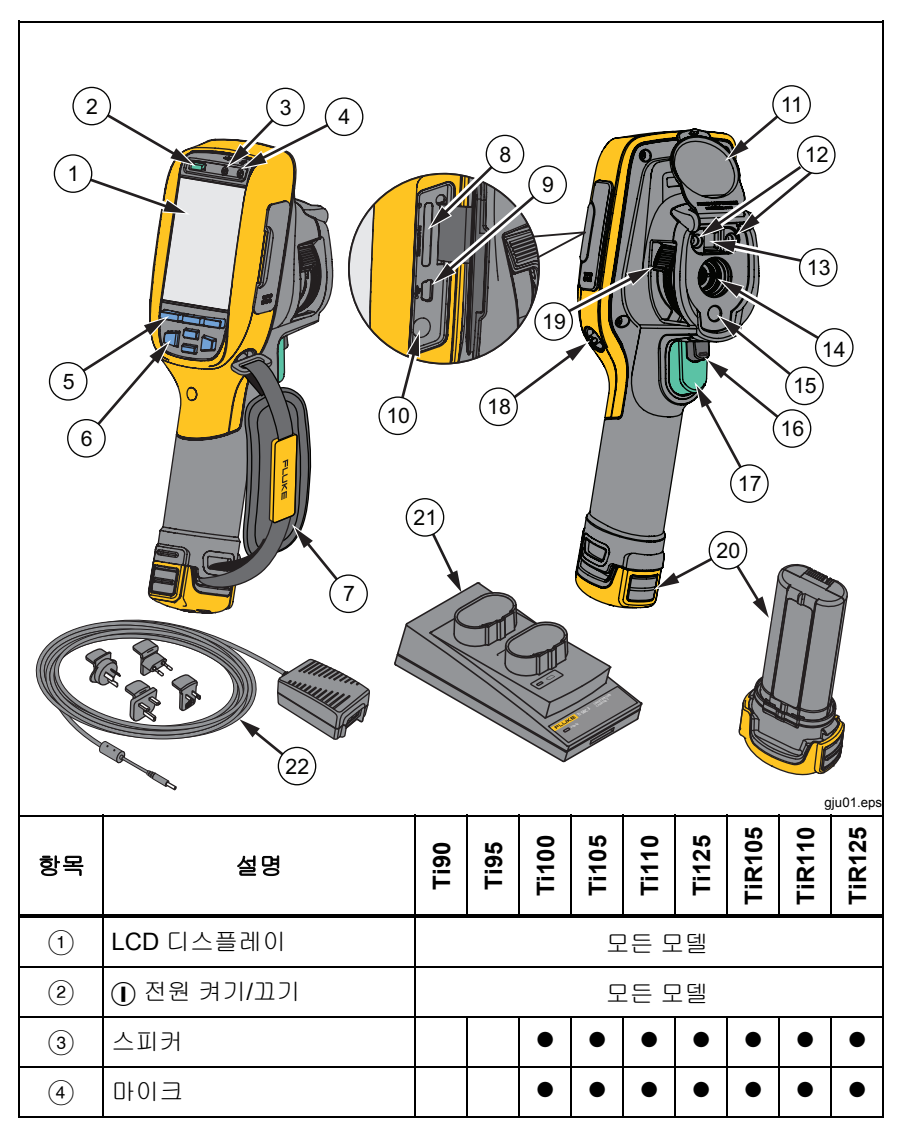

표 **4.** 기능과 컨트롤

#### *Ti90, Ti95, Ti100, Ti105, Ti110, Ti125, TiR105, TiR110, TiR125*  사용자 설명서

표 **4.** 기능과 컨트롤**(**계속**)** 

| 항목             | 설명                        | Ti90  | <b>Ti95</b> | <b>Ti100</b> | <b>Ti105</b> | <b>Ti110</b> | <b>Ti125</b> | <b>TIR105</b> | <b>TIR110</b> | <b>TIR125</b> |  |  |
|----------------|---------------------------|-------|-------------|--------------|--------------|--------------|--------------|---------------|---------------|---------------|--|--|
| $\circled{5}$  | 기능 버튼<br>(F1, F2 및 F3)    | 모든 모델 |             |              |              |              |              |               |               |               |  |  |
| $\circledast$  | 화살표 버튼                    | 모든 모델 |             |              |              |              |              |               |               |               |  |  |
| $\circled{7}$  | 핸드 스트랩                    |       |             |              |              |              |              |               |               |               |  |  |
| $\circled{8}$  | SD 메모리 카드 슬롯              | 모든 모델 |             |              |              |              |              |               |               |               |  |  |
| $\circled{9}$  | USB 케이블 연결                | 모든 모델 |             |              |              |              |              |               |               |               |  |  |
| $\circledcirc$ | AC 어댑터/충전기 입력<br>단자       | 모든 모델 |             |              |              |              |              |               |               |               |  |  |
| (1)            | 침동식 렌즈 커버                 | 모든 모델 |             |              |              |              |              |               |               |               |  |  |
| (12)           | LED 조명(토치)                |       |             |              |              |              |              |               |               |               |  |  |
| (13)           | 화상 카메라 및 렌즈               |       | ●           |              | ●            |              |              | ●             |               |               |  |  |
| $\sqrt{14}$    | 적외선 카메라 렌즈                |       |             |              |              | 모든 모델        |              |               |               |               |  |  |
| (15)           | 레이저 포인터                   |       |             |              |              |              |              |               |               |               |  |  |
| (16)           | 2차 트리거                    |       |             |              |              |              |              |               |               |               |  |  |
| (17)           | 1차 트리거                    | 모든 모델 |             |              |              |              |              |               |               |               |  |  |
| (18)           | 핸드 스트랩 앵커<br>포스트(우측 및 좌측) | 모든 모델 |             |              |              |              |              |               |               |               |  |  |
| (19)           | IR-OptiFlex™ 초점 컨트롤       |       |             |              |              |              |              |               |               |               |  |  |
| (20)           | 리튬 이온 스마트 배터리             | 모든 모델 |             |              |              |              |              |               |               |               |  |  |
| (21)           | 2베이 배터리 충전대               |       |             |              |              |              | $\bullet$    |               |               |               |  |  |
| 22)            | 범용 어댑터가 있는 AC<br>전원 어댑터   | 모든 모델 |             |              |              |              |              |               |               |               |  |  |

## <span id="page-18-0"></span>초점

Ti110, Ti125, TiR110 및 TiR125 모델은 IR-OptiFlex 초점을 사용합니다. Ti90, Ti95, Ti100, Ti105 및 TiR105는 깊은 심도의 무초점 시스템을 사용합니다. IR-OptiFlex 초점을 사용하는 모델은 무초점 모드로 사용할 수 있으며, 원터치 초점 미세 조정 기능을 통해 근접 초점 상황(122cm/48인치 미만)에서도 사용할 수 있습니다. 그림 2를 참조하십시오.

무초점 시스템의 최소 촬영 거리는 122cm(48인치)이며, 그 이상의 거리에서는 초점을 맞출 필요가 없습니다.

정확한 초점은 어떤 이미징 분야에서건 항상 중요합니다. 초점이 정확해야 적외선 에너지가 감지기의 픽셀에 정확하게 전달되기 때문입니다. 초점이 정확하지 않을 경우 열화상이 흐리게 표시될 수 있으며, 부정확한 방사 분석식 데이터를 생성하게 됩니다. 초점을 벗어난 적외선 이미지는 사용할 수 없거나 효용성이 떨어지는 경우가 많습니다.

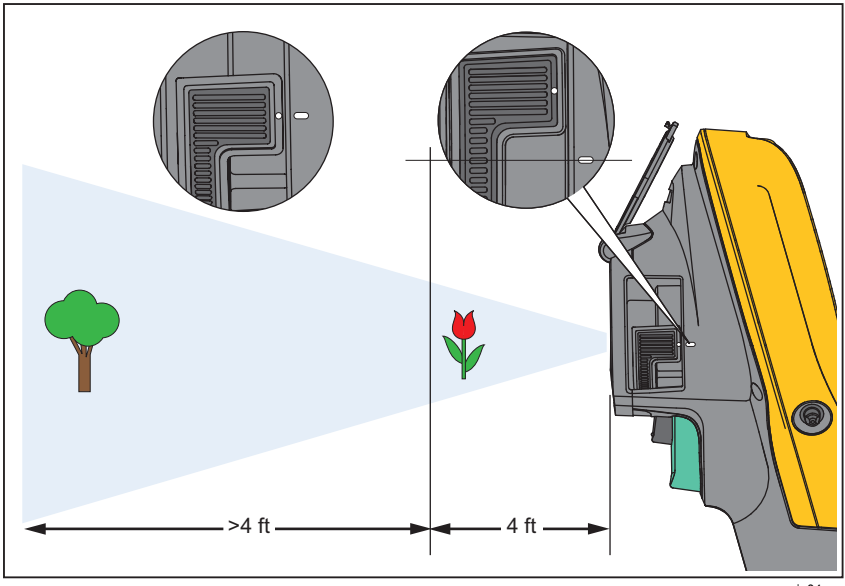

그림 **2. IR-OptiFlex** 초점

gju04.eps

#### <span id="page-19-0"></span>*Ti90, Ti95, Ti100, Ti105, Ti110, Ti125, TiR105, TiR110, TiR125*  사용자 설명서

IR-OptiFlex 초점을 무초점 모드로 사용하려면 초점 컨트롤의 흰색 점을 열화상 장치 본체의 흰색 점과 나란히 일직선으로 맞추십시오. 일직선으로 맞추면 걸리는 느낌을 받게 됩니다. 그림 2를 참조하십시오. 무초점 모드에서는 적외선 이미지의 초점을 정확하게 맞추고 거기에 추가로 IR-Fusion을 적합한 정렬 상태로 유지해야 합니다.

IR-OptiFlex 초점을 수동 모드로 사용하거나 초점을 미세하게 조정하려면 원터치 초점 컨트롤을 시계 방향 또는 시계 반대 방향으로 회전시킵니다. 초점 컨트롤을 돌리면 초점 변화에 따른 실시간 열화상이 디스플레이에 표시됩니다. 대상에 초점이 맞으면 보다 선명한 이미지가 표시됩니다. 대상이 초점 밖으로 이동하면 이미지가 흐리게 표시됩니다.

## *1*차 및 *2*차 트리거

두 부분으로 나누어진 트리거는 일반적인 피스톨 그립형 기기의 트리거 위치에 장착되어 있습니다. 큰 녹색 트리거가 1차 트리거이며 작은 검정색 트리거는 2차 트리거입니다.

정상 작동 시(비디오 꺼진 상태) 1차 트리거를 사용하면 메모리에 저장하고 싶은 열화상을 캡처할 수 있습니다. 비디오를 켠 상태에서 1차 트리거를 사용하면 비디오 녹화를 시작 또는 정지할 수 있습니다.

2차 트리거는 레이저와 LED 조명 조작에 사용됩니다. 레이저와 토치 사용 방법에 대한 내용은 44 및 45페이지를 참조하십시오.

참고

*Ti90* 및 *Ti95* 모델에는 *2*차 트리거가 적용되지 않습니다*.* 

## <span id="page-20-0"></span>컨트롤 버튼 사용 방법

세 개의 기능 버튼(F1 , F2 , F3 ) 및 4개의 화살표 버튼(. , D), 및)이 기본 컨트롤 버튼입니다. 이 버튼들을 사용해 커서를 메뉴 구조에서 이동하여 기능을 설정합니다.

표 는 버튼과 버튼 기능의 주요 내용입니다. 화살표 버튼은 라이브 수동 모드에서 레벨 및 스팬을 조정하기 위해 항상 활성 상태가 유지됩니다.

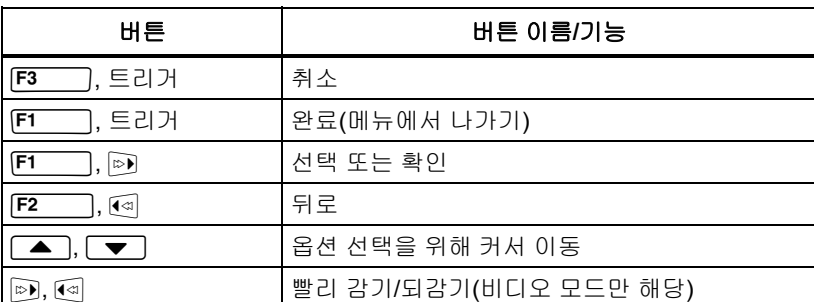

#### 표 **5.** 컨트롤 개요

## 메뉴 사용 방법

메뉴에서는 세 개의 기능 버튼(F1 , F2 , F3 )과 화살표 버튼으로 열화상 표시, 카메라 기능, 메모리 검토를 비롯하여 날짜, 시간, 언어, 단위, 파일 형식의 설정과 열화상 장치 정보를 사용할 수 있습니다.

기본 메뉴를 열려면 F2 \_\_\_ 또는 을 누릅니다. 기본 메뉴에는 측정, 이미지, 카메라, 메모리 및 설정의 보조 메뉴 5개가 표시됩니다. 각 기능 버튼 위의 새겨진 텍스트(F1 , F2 , F3 )는 모든 메뉴 화면에 걸쳐 해당 버튼에 적용됩니다.

기본 메뉴를 열려면 F2 |을 누르고 2차 메뉴를 살펴 보려면 ▲ | ▼ 을 누릅니다. 각 보조 메뉴는 옵션 메뉴를 나열합니다. 옵션을 살펴 보려면  $\Box$  $\Box$  $\Box$  $\Box$  $\Box$  $\Box$  $\Box$ 

기본, 보조 및 옵션 메뉴는 기능 버튼을 누른 후 아무런 버튼을 누르지 않은 채로 10초가 지나면 자동으로 닫힙니다. 옵션 선택 메뉴는 항목 선택, 상위 메뉴 레벨로 이동 또는 동작 취소가 이뤄질 때까지 열려 있습니다. 표 은 메뉴를 통해서 사용할 수 있는 모델별 기능 목록입니다.

표 **6.** 메뉴 개요

<span id="page-21-0"></span>

|                           |       | <b>Ti95</b> |           |                                                                                                    |           |           | TIR105    |               |               |  |  |
|---------------------------|-------|-------------|-----------|----------------------------------------------------------------------------------------------------|-----------|-----------|-----------|---------------|---------------|--|--|
| 메뉴 기능 및 조정 사항             | Ti90  |             |           | $\begin{array}{ l l } \hline \text{F1100} \\ \hline \text{F1105} \\ \hline \text{F11125} \\ \hline \text{F1125} \end{array}$ |           |           |           | <b>TIR110</b> | <b>TIR125</b> |  |  |
| IR-PhotoNotes™            |       |             |           |                                                                                                    | $\bullet$ | $\bullet$ |           | $\bullet$     |               |  |  |
| 음성 설명                     |       |             |           |                                                                                                    |           |           |           |               |               |  |  |
| 레벨 및 스팬                   | 모든 모델 |             |           |                                                                                                    |           |           |           |               |               |  |  |
| 방사율 선택                    | 모든 모델 |             |           |                                                                                                    |           |           |           |               |               |  |  |
| 주변 온도 보정                  | 모든 모델 |             |           |                                                                                                    |           |           |           |               |               |  |  |
| 전송 보정                     |       |             |           | $\bullet$                                                                                                    | $\bullet$ |           |           |               |               |  |  |
| 지점 온도(열점 및 냉점 마커)         |       | $\bullet$   |           |                                                                                                    |           | $\bullet$ |           |               |               |  |  |
| 사용자 정의 가능 지점 마커           |       |             |           |                                                                                                    |           | О         |           |               |               |  |  |
| 확장/축소 가능한 센터 박스(최소/평균/최대) |       |             |           | $\bullet$                                                                                                    |           |           | $\bullet$ |               |               |  |  |
| 고정 크기의 센터 박스(최소/평균/최대)    |       | 0           |           |                                                                                                    |           |           |           |               |               |  |  |
| 색상 팔레트                    | 모든 모델 |             |           |                                                                                                    |           |           |           |               |               |  |  |
| IR-Fusion®                |       |             |           |                                                                                                    |           |           |           |               |               |  |  |
| 색상 경보(온도 경보)              |       |             |           |                                                                                                    |           |           |           |               |               |  |  |
| 고온                        |       |             |           | ●                                                                                                    |           |           |           |               |               |  |  |
| 저온(이슬점)                   |       |             |           |                                                                                                    |           | ●         |           |               |               |  |  |
| 등온선                       |       |             |           |                                                                                                    |           |           |           |               |               |  |  |
| 사용자 선택 가능 디스플레이 그래픽       | 모든 모델 |             |           |                                                                                                    |           |           |           |               |               |  |  |
| 방위 컴퍼스                    |       |             |           |                                                                                                    |           |           |           |               |               |  |  |
| 레이저 포인터(켜짐/꺼짐)            |       |             | $\bullet$ |                                                                                                    |           |           |           |               |               |  |  |
| LED 조명(토치)                |       |             |           |                                                                                                    | $\bullet$ |           |           |               |               |  |  |
| Fluke Connect™ 무선 시스템     |       | 모든 모델       |           |                                                                                                    |           |           |           |               |               |  |  |
| CNX™ 무선 시스템               |       |             |           |                                                                                                    |           |           |           |               |               |  |  |
| 사용자 선택 가능 온도 스케일(°C/°F)   |       | 모든 모델       |           |                                                                                                    |           |           |           |               |               |  |  |
| 선택 가능한 파일 형식              |       |             |           |                                                                                                    |           |           |           |               |               |  |  |
| .IS2, .JPG, .BMP          |       |             |           |                                                                                                    |           |           |           |               |               |  |  |
| JS3                       |       |             |           |                                                                                                    |           |           |           |               |               |  |  |
| <b>AVI</b>                |       |             |           |                                                                                                    |           |           |           |               |               |  |  |
| 사용자 선택 가능 슬립/자동 끄기        |       | 모든 모델       |           |                                                                                                    |           |           |           |               |               |  |  |
| 시간 및 날짜 설정                |       | 모든 모델       |           |                                                                                                    |           |           |           |               |               |  |  |
| 언어 선택                     |       | 모든 모델       |           |                                                                                                    |           |           |           |               |               |  |  |
| 중심점 온도                    |       | 모든 모델       |           |                                                                                                    |           |           |           |               |               |  |  |

## <span id="page-22-0"></span>이미지 캡처

열화상 장치를 대상 물체나 공간을 향해 가리킵니다. 물체의 초점을 맞춘 후 1차 트리거를 당겼다가 놓으면 이미지가 캡처되면서 화면에 고정됩니다. 캡처한 이미지를 취소하려면 1차 트리거를 다시 당기거나을 누르고 실시간 화면으로 돌아갑니다.

선택한 파일 형식 설정에 따라 캡처한 이미지 및 메뉴 표시줄이 나타납니다. 메뉴 표시줄에서 이미지 저장, 일부 이미지 설정 편집, 음성 설명 또는 IR-PhotoNotes를 추가할 수 있습니다. 파일 형식을 변경하려면 50페이지의 파일 형식을 참조하십시오.

### *IR-PhotoNotes™*

IR-PhotoNotes™는 사용자가 다양한 물체, 텍스트 또는 적외선 이미지의 분석 및 보고와 관련된 기타 정보에 대한 여러 시정 이미지를 캡처하고 추가할 수 있도록 하는 사진 설명입니다. 모터 명판, 인쇄된 정보 또는 경고 사인, 해당 환경이나 실내의 전경 및 관련 장비 등을 사진 설명으로 저장할 수 있습니다. 최대 3개의 이미지를 실영상 이미지와 함께 캡처할 수 있으며, IR-Fusion 기술 덕분에 시정 이미지와 적외선 이미지를 함께 저장할 수 있습니다. 시정 이미지는 .is2 파일 형식으로만 제공되며 나중에 여러 파일을 순서대로 수집할 필요가 없도록 해당 파일에 저장됩니다.

#### IR-PhotoNotes를 추가하려면:

- 1. 이미지가·버퍼에·있는·상태에서, F2 \_\_\_ 버튼을 눌러 **이미지 편집** 메뉴를 엽니다.
- 2.  $\boxed{\blacktriangle}$  / $\boxed{\blacktriangledown}$  버튼을 눌러 **IR-PhotoNotes**로 커서를 이동합니다.
- 3. 버튼을 눌러 사진 모드로 전환합니다.
- 4. 열화상 장치의 초점을 물체에 맞추고 1차 트리거를 당깁니다.
- 5. 계속하려면 $F2$  바튼을 누릅니다.
- 6. FI H톤을 눌러 이미지와 함께 사진을 저장합니다.

### <span id="page-23-0"></span>음성 설명

이미지당 최대 60초 동안 녹음 가능하며 다시보기 재생을 지원합니다(모델에 따라 다름).

음성(오디오) 녹음을 추가하려면:

- 1. 이미지가·버퍼에·있는·상태에서, F2 | 버튼을 눌러 이미지 편집 메뉴를 엽니다.
- 2.  $\Box$   $\Box$   $\Box$  버튼을 눌러 오디오 추가로 커서를 이동합니다.
- 3. F1 에 버튼을 눌러 최대 60초의 오디오를 녹음합니다. 디스플레이가 녹음 시간을 표시하도록 업데이트됩니다.
- 4. FI 바튼을 눌러 녹음을 중지합니다.
- 5. 완료되면 $F2$  버튼을 누릅니다.
- 6. F1 배튼을 눌러 오디오 파일을 검토하거나 F2 배튼을 눌러 오디오를 이미지와 함께 저장합니다.

### 음성 설명 듣기

음성(오디오) 녹음은 스피커를 통해 재생됩니다.

SD 메모리 카드에서 .is2 파일을 재생하려면:

- 1. 48페이지의 *데이터 파일* 검토 섹션에 있는 단계를 거쳐 디스플레이에서 이미지를 확인합니다.
- $2.$  F1 HES 누릅니다.
- 3. FI 또는 <br> 버튼을 눌러 오디오를 설정합니다.
- 4. F 이 버튼을 눌러 오디오를 듣습니다.
- 5. FI 이버튼을 다시 눌러 오디오를 중지합니다.

### <span id="page-24-0"></span>데이터 파일 편집

파일을 저장하기 전에 이미지를 편집하거나 수정할 수 있습니다.

편집하려면:

- 1. 이미지가·버퍼에·있는·상태에서, F2 \_\_ 버튼을 눌러 이미지 편집 메뉴를 엽니다.
- 2.  $\Box$   $\Box$   $\Box$  버튼을 눌러 이미지 편집으로 커서를 이동합니다.
- 3. 圖 버튼을 눌러 이미지 편집 메뉴를 엽니다.
- 4. ▲ / ▼ 버튼을 눌러 옵션 간 커서를 이동합니다.
- 5. F1 NH튼을 눌러 파일 변경 내용을 저장합니다.

### 데이터 파일 저장

이미지를 데이터 파일로 저장하려면:

- 1. 관심 있는 물체 또는 검사 영역에 초점을 맞춥니다.
- 2. 트리거를 당겨 이미지를 캡처합니다. 그러면 이미지가 버퍼로 전달되고, 이미지를 저장하거나 편집할 수 있습니다.
- 3. F1 NH튼을 눌러 이미지를 파일로 저장하고 실시간 화면으로 돌아갑니다.

## <span id="page-25-0"></span>*SD* 메모리 카드

SD 메모리 카드를 꺼내려면 밖으로 나온 카드 가장자리를 밀었다가 놓습니다. 그러면 카드의 일부가 튀어 올라옵니다. 카드를 슬롯 밖으로 조심스럽게 꺼내십시오.

SD 메모리 카드를 사용하려면 쓰기 보호 잠금이 열려 있는지 확인하십시오. 그림 3를 참조하십시오. 카드 레이블이 LCD 반대 방향을 보도록 하여 카드를 조심스럽게 슬롯에 밀어 넣습니다. 제자리에 끼워질 때까지 밀어줍니다.

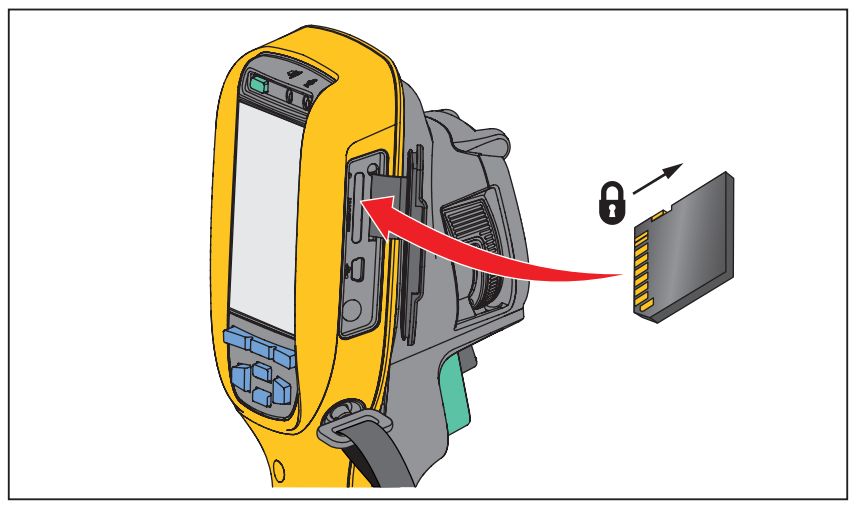

gju03.eps

그림 **3. SD** 메모리 카드 삽입 및 제거

데이터 저장 방법은 19페이지를 참조하십시오. 저장된 이미지를 보거나 지우는 방법은 48페이지를 참조하십시오.

## <span id="page-26-0"></span>온도 측정

모든 물체는 적외선 에너지를 방출합니다. 방출 에너지 양은 물체의 실제 표면 온도와 표면 방사율에 기반합니다. 열화상 장치는 물체 표면으로부터 적외선 에너지를 감지하여 그 데이터를 바탕으로 예상 온도 값을 계산합니다. 페인트를 칠한 금속, 목재, 물, 피부 및 옷과 같이 대부분의 일반적인 물체 및 재료가 매우 효율적으로 에너지를 방사하므로 쉽고 정확하게 측정할 수 있습니다. 효율적으로 에너지를 방사하는(방사율이 높은) 표면의 방사율 계수는 ≥90%(또는 0.90)입니다. 반짝이는 표면이나 페인트를 칠하지 않은 금속은 방사율이 <0.60 미만이므로 이러한 접근 방식이 적용되지 않습니다. 에너지 방사가 잘 되지 않는 이러한 물체는 방사율이 낮은 물체로 분류됩니다. 방사율이 낮은 소재를 정확히 측정하려면 방사율 보정이 필요합니다. 방사율 설정을 조정하면 일반적으로 열화상 장치가 보다 정확하게 실제 온도의 예측값을 계산할 수 있습니다.

#### 경고

#### 부상을 방지하려면 실제 온도의 방사율 정보를 참조하십시오**.** 반사성 물체인 경우 실온에서 측정한 값보다 실제 결과가 더 낮을 수 있습니다**.**  이러한 물체를 다룰 때에는 화상의 위험이 있습니다**.**

참고

방사율 <*0.60*의 표면은 실제 온도를 일관되고 정확하게 측정하는 데 문제가 될 수 있습니다*.* 방사율이 낮을수록 열화상 장치 온도 측정 계산 시 잠재적 오류가 증가하는 것은 방사율과 반사 온도를 적절하게 조정한 경우에도 마찬가지입니다*.* 

방사율에 관한 더욱 자세한 내용은 http://www.fluke.com/emissivity 및 http://www.fluke.com/emissivityexplanation을 참조하십시오. 더욱 정확한 온도 측정을 위해 이 항목을 숙지하실 것을 권장합니다.

## <span id="page-27-0"></span>*SmartView* 소프트웨어

모든 Fluke 적외선 카메라에 대한 SmartView® 소프트웨어는 무료로 다운로드할 수 있으며 Ti100, Ti105, Ti110, Ti125, TiR105, TiR110 및 TiR125와 함께 제공됩니다. 이 소프트웨어는 Fluke 열화상 장치용으로 개발되었으며 이미지 분석, 데이터와 정보 구성 및 전문가 보고서 작성 기능을 수행할 수 있습니다. SmartView®를 사용해 오디오 설명 및 IR-PhotoNotes를 PC에서 검토할 수 있습니다. SmartView®는 IR 및 시정 이미지를 .jpeg, .jpg, .jpe, .jfif, .bmp, .gif, .dib, .png, .tif 또는 .tiff 형식 파일로 내보내는 데 사용됩니다.

## 메뉴

세 개의 기능 버튼(F1 , F2 , F3 ) 및 화살표 버튼을 사용하여 메뉴의 열화상 표시, 카메라 기능, 메모리 설정 및 날짜, 시간, 언어, 단위, 파일 형식 및 열화상 장치 정보의 설정 등을 이용할 수 있습니다.

### 측정 메뉴

측정 메뉴에는 열화상과 관련된 방사 분석식 온도 측정 데이터의 계산 및 표시에 대한 설정이 있습니다. 이 설정에는 범위(자동/수동 레벨 및 스팬 조정), 방사율, 배경, 전송, 지점 온도, 마커 및 센터 박스가 포함됩니다.

### <span id="page-28-0"></span>범위

범위(레벨 및 스팬)는 자동 조정 또는 수동 조정으로 설정할 수 있습니다. 자동 레벨 및 구간 또는 수동 레벨 및 스팬을 선택하려면:

- 1.  $F2$  버튼을 누릅니다.
- 2. / ▼ 버튼을 눌러 측정으로 커서를 이동합니다.
- 3. FI 또는 <br> 해버튼을 눌러 메뉴를 표시합니다.
- 4. └▲ / ▼ 버튼을 눌러 범위로 커서를 이동합니다.
- 5. FI 또는 <br> 해버튼을 눌러 메뉴를 표시합니다.
- 6.  $\Box$  $\Box$  $\Box$  버튼을 눌러 자동 범위 설정과 수동 범위 설정 중 선택합니다.
- $7.$  F1 이 버튼을 눌러 설정합니다.
- 8. 다음 버튼을 누릅니다.
	- FI 매튼을 눌러 변경 내용을 설정하고 실시간 화면으로 돌아갑니다.
	- 변경 내용을 설정하고 이전 메뉴로 돌아가려면 F2 \_\_\_ 또는 [4] 버튼을 누릅니다.
	- F3 변경 내용을 취소하고 실시간 화면으로 돌아갑니다.

#### 빠른 자동**/**수동 범위 전환

메뉴 모드가 아닌 경우에도 FT \_\_\_ 버튼을 0.5초 동안 누르면 자동 범위 설정과 수동 범위 설정 간 전환이 가능합니다.

#### 빠른 자동 조정

수동 범위 설정을 사용 시 메뉴 모드가 아닌 경우 0.5초 동안 F3 ) 버튼을 누르면 화면 상 열 필드 안의 물체 레벨과 스팬 범위를 자동으로 조정할 수 있습니다. 이 기능은 화살표 버튼으로 레벨 및 스팬의 수동 미세 조정이 필요 없는 경우 열화상 장치를 반자동 모드로 작동합니다. 자동 재조정은 필요에 따라 횟수에 상관없이 사용할 수 있습니다.

#### 참고

열화상 장치는 항상 전원을 끌 때와 같은 범위 모드*(*자동 또는 수동*)*에서 켜집니다*.* 

#### 수동 작동 모드 레벨

수동 범위로 전환하면 레벨 설정이 전체 온도 범위 내에서 열 스팬을 위 또는 아래로 이동합니다. 그림 를 참조하십시오. 화살표 버튼은 라이브 수동 모드에서 레벨 및 스팬을 조정하기 위해 항상 활성 상태가 유지됩니다.

레벨을 설정하려면:

1. ■ 버튼을 눌러 범위를 높은 온도 레벨로 이동합니다.

2. – ▼ 버튼을 눌러 범위를 낮은 온도 레벨로 이동합니다.

수동 레벨을 조정하는 동안 디스플레이 오른쪽에 있는 스케일이 전체 범위 내의 다른 레벨로 이동함에 따라 열 스팬을 표시합니다.

<span id="page-30-0"></span>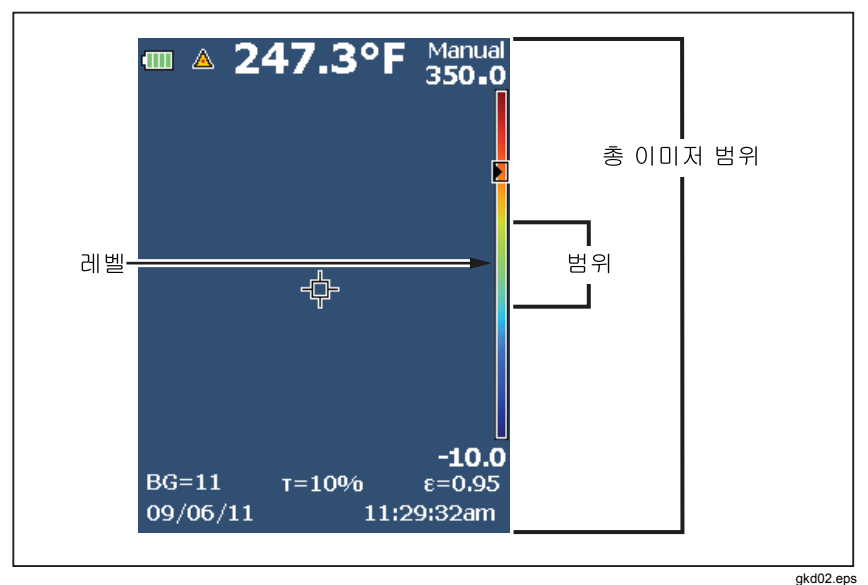

#### 그림 **4.** 레벨 및 스팬 설정

### 수동 작동 모드의 온도 스팬

수동 모드에서는 스팬 설정이 전체 범위 내 온도 범위의 선택된 팔레트에서 축소 또는 확장합니다. 그림 를 참조하십시오. 화살표 버튼은 라이브 수동 모드에서 레벨 및 스팬을 조정하기 위해 항상 활성 상태가 유지됩니다.

온도 스팬을 조정하려면:

- 1. 버튼을 눌러 온도 스팬을 증가 또는 확장합니다.
- 2.  $\lceil \cdot \rceil$  버튼을 눌러 온도 스팬을 감소 또는 축소합니다.

수동 스팬을 조정하는 동안 디스플레이 오른쪽에 있는 스케일이 전체 범위 내의 다른 레벨로 이동함에 따라 열 스팬을 표시합니다.

### <span id="page-31-0"></span>방사율 조정

정확한 방사율 값은 정확한 온도를 측정하는 데 매우 중요합니다. 표면 방사율은 열화상 장치가 측정하는 겉보기 온도에 상당한 영향을 줄 수 있습니다. 검사할 표면의 방사율을 이해하면 경우에 따라 보다 정확한 온도 측정을 얻는 데 도움이 될 수 있습니다.

값을 <0.60으로 설정할 경우 열화상 장치 디스플레이에 ∧ 및 다음 주의 사항이 표시됩니다.

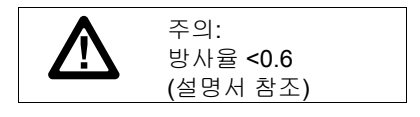

참고

방사율 <*0.60*의 표면은 실제 온도를 일관되고 정확하게 측정하는 데 문제가 될 수 있습니다*.* 방사율이 낮을수록 열화상 장치의 온도 측정 계산과 관련된 잠재적 오류가 증가합니다*.* 이 문제는 방사율과 반사 배경을 적절하게 조정한 경우에도 마찬가지입니다*.* 

방사율은 값으로 직접 설정할 수도 있고, 일부 일반 재질의 경우 방사율 값 목록에서 선택할 수도 있습니다.

참고

디스플레이가 모두 표시로 설정되면*,* 현재 방사율에 대한 정보가 ε **= x.xx**로 표시됩니다*.* 

#### 숫자로 조정

방사율 값을 설정하려면 다음 단계를 따르십시오.

- 1. F2 버튼을 누릅니다.
- 2. /버튼을 눌러 측정으로 커서를 이동합니다.
- 3. FI 그 또는 וה 버튼을 눌러 메뉴를 표시합니다.
- 4. └▲ / ▼ 버튼을 눌러 방사율로 커서를 이동합니다.
- 5. FI 또는 <br> 해버튼을 눌러 메뉴를 표시합니다.
- 6.  $\Box$  $\Box$   $\Box$  버튼을 눌러 숫자 수정으로 커서를 이동합니다.
- 7. FI 그 또는 וֹה 버튼을 눌러 메뉴를 표시합니다.
- 8.  $\sqrt{\bullet}$  / $\sqrt{\bullet}$  버튼을 눌러 값을 변경합니다.
- 9. 다음 버튼을 누릅니다.
	- F1 국 배튼을 눌러 변경 내용을 설정하고 실시간 화면으로 돌아갑니다.
	- 변경 내용을 설정하고 이전 메뉴로 돌아가려면 F2 \_\_\_ 또는 [ଈ 버튼을 누릅니다.
	- F3 변경 내용을 취소하고 실시간 화면으로 돌아갑니다.

#### 표에서 선택

일반 재질 목록에서 값을 선택하려면:

- 1. F2 | 버튼을 누릅니다.
- 2. └▲ │ ♥ │ 버튼을 눌러 측정으로 커서를 이동합니다.
- 3. FI 용는 혀 버튼을 눌러 메뉴를 표시합니다.
- 4. └▲ │ ▼ Ⅰ 버튼을 눌러 방사율로 커서를 이동합니다.
- 5. FI 또는 <br> 한 버튼을 눌러 메뉴를 표시합니다.
- 6. └▲ │ ▼ 버튼을 눌러 표 선택으로 커서를 이동합니다.
- 7. FI 용는 혀 버튼을 눌러 방사율 표를 표시합니다.
- 8.  $\sqrt{\bullet}$  / $\sqrt{\bullet}$  버튼을 눌러 값을 변경합니다.
- 9. 다음 버튼을 누릅니다.
	- F1 | 버튼을 눌러 변경 내용을 설정하고 실시간 화면으로 돌아갑니다.
	- 변경 내용을 설정하고 이전 메뉴로 돌아가려면 F2 \_\_\_ 또는 ब 버튼을 누릅니다.
	- 변경 내용을 취소하고 실시간 화면으로 돌아갑니다.

### <span id="page-33-0"></span>주변 온도 보정

주변 온도를 보정하는 기능은 배경 탭에서 설정합니다. 물체가 매우 뜨겁거나 차가우면 측정 대상의 겉보기 온도와 측정 정확도에 영향을 줄 수 있습니다. 특히 표면 방사율이 낮은 경우에 영향을 많이 줍니다. 주변 온도를 조정하면 온도 측정의 정확도가 향상될 수 있습니다. 자세한 내용은 을 참조하십시오*방사율 조정*.

주변 온도를 조정하려면:

- 1. F2 버튼을 누릅니다.
- 2. ▲ / ▼ 버튼을 눌러 측정으로 커서를 이동합니다.
- 3. FI 우는 저 버튼을 눌러 메뉴를 표시합니다.
- 4. └▲ / ▼ 버튼을 눌러 배경으로 커서를 이동합니다.
- 5. FI 또는 <br> 버튼을 눌러 메뉴를 표시합니다.
- 6. └▲ │ ♥ │ 버튼을 눌러 값을 변경합니다.
- 7. 다음 버튼을 누릅니다.
	- FI 이 버튼을 눌러 변경 내용을 설정하고 실시간 화면으로 돌아갑니다.
	- 변경 내용을 설정하고 이전 메뉴로 돌아가려면 F2 \_\_\_ 또는 [4] 버튼을 누릅니다.
	- F3 변경 내용을 취소하고 실시간 화면으로 돌아갑니다.

참고

디스플레이가 모두 표시로 설정되면*,* 현재 주변 온도에 대한 정보가 **BG = xx.x**로 표시됩니다.

### <span id="page-34-0"></span>*TiR-*모드

TiR-모드(열 감도)는 현장의 낮은 열 대비에도 뛰어난 이미지를 표시할 수 있는 적외선 카메라의 능력을 나타냅니다. 카메라의 감도가 높으면 현장의 물체 간 온도차가 매우 낮아도 물체를 식별할 수 있습니다.

감도는 주로 잡음 등가 온도차(NETD: Noise Equivalent Temperature Difference)라는 매개변수로 측정됩니다. NETD는 시스템의 잡음에 상응하는 출력 신호의 발생에 필요한 적외선의 방사량으로 정의됩니다. 시스템의 잡음 등급은 가능하면 낮을수록 좋습니다.

TiR-모드 조정:

- 1.  $F2$  Hes 누릅니다.
- 2. ▲ / ▼ 버튼을 눌러 이미지로 커서를 이동합니다.
- 3. FI 또는 <br> 하 버튼을 눌러 메뉴를 표시합니다.
- 4. <u>└▲</u>从▼ 버튼을 눌러 **TiR-모드**로 커서를 이동합니다.
- 5. FI 또는 <br> 한 버튼을 눌러 메뉴를 표시합니다.
- $6.$   $\Box$  $\Box$  $\Box$  버튼을 눌러 값을 변경합니다.
- 7. 다음 버튼을 누릅니다.
	- F1 국 버튼을 눌러 변경 내용을 설정하고 실시간 화면으로 돌아갑니다.
	- 변경 내용을 설정하고 이전 메뉴로 돌아가려면 F2 \_\_\_\_ 또는 [4] 버튼을 누릅니다.
	- 변경 내용을 취소하고 실시간 화면으로 돌아갑니다.

TiR-모드가 켜지면 실시간으로 스캔하는 대상의 이미지 선명도가 높아짐으로써 이미지의 품질이 향상됩니다. TiR-모드는 지붕 시공, 복구, 및 보수 등의 건물 외벽 응용 분야에 유용합니다. 이 모드에서는 응답 시간은 높아지며(재생률이 낮아짐) 최대 온도 범위는 낮아집니다.

참고

*TiR-*모드를 켠 채로 스캔하면 이미지 장치가 약간 흐릿한 효과를 표시합니다*.* 최상의 결과를 얻으려면 카메라를 계속 잡고 계십시오*.*  이미 촬영된 이미지에 대해서는 이미지 품질 향상이 적용되지 않습니다*.* 

### <span id="page-35-0"></span>전송*/*투과율 조정

적외선 투과창(IR 창)을 통해 적외선 검사를 수행할 때, 측정 물체에서 방출되는 모든 적외선 에너지가 효율적으로 창의 광학 물질을 통과하여 전송되는 것은 아닙니다. 창의 전송률을 알고 있는 경우 열화상 장치 또는 SmartView 소프트웨어에서 전송률을 조정할 수 있습니다. 전송 보정을 조정하면 많은 경우 온도 측정의 정확도가 향상될 수 있습니다.

전송률을 조정하려면:

- $1.$   $\overline{F2}$  Hes 누릅니다.
- 2. ┌▲┌▼ ̄ 버튼을 눌러 측정으로 커서를 이동합니다.
- 3. FI 또는 <br> 버튼을 눌러 메뉴를 표시합니다.
- 4. ▲ / ▼ 버튼을 눌러 전송으로 커서를 이동합니다.
- 5. FI 그 또는 버튼을 눌러 메뉴를 표시합니다.
- 6.  $\Box$  $\Box$   $\Box$  버튼을 눌러 전송률을 조정합니다.
- 7. 다음 버튼을 누릅니다.
	- F1 ] 버튼을 눌러 변경 내용을 설정하고 실시간 화면으로 돌아갑니다.
	- 변경 내용을 설정하고 이전 메뉴로 돌아가려면 F2 \_\_\_\_ 또는 [@ 버튼을 누릅니다.
	- F3 변경 내용을 취소하고 실시간 화면으로 돌아갑니다.

참고

디스플레이 정보가 모두 표시로 설정되면 현재 전송 보정에 대한 정보가 τ *=* **xx**<sup>로</sup> 표시됩니다.

## <span id="page-36-0"></span>지점 온도

지점 온도는 디스플레이에서 이미지의 측정된 온도가 변화함에 따라 이동하는 유동형 HI/LO 온도 표시기입니다.

온점/냉점 표시기를 켜거나 끄려면:

- 1. F2 버튼을 누릅니다.
- 2. └▲ │ ▼ Ⅰ 버튼을 눌러 측정으로 커서를 이동합니다.
- 3. FI 또는 <br> 한 버튼을 눌러 메뉴를 표시합니다.
- 4. <u>▲ M → 버튼을 눌러 **지점 온도**로 커서를 이동합니다.</u>
- 5. FI 또는 <br> 한 버튼을 눌러 메뉴를 표시합니다.
- 6. ▲ / ▼ 버튼을 눌러 이 기능을 켜짐 또는 꺼짐으로 전환합니다.
- 7. 다음 버튼을 누릅니다.
	- F1 국 버튼을 눌러 변경 내용을 설정하고 실시간 화면으로 돌아갑니다.
	- 변경 내용을 설정하고 이전 메뉴로 돌아가려면 F2 \_\_\_\_ 또는 [@ 버튼을 누릅니다.
	- F3 변경 내용을 취소하고 실시간 화면으로 돌아갑니다.

참고

디스플레이가 모두 표시로 설정되면*,* 현재 전송 보정에 대한 정보가 τ **= xxx%**로 표시됩니다.

### <span id="page-37-0"></span>사용자 정의 가능 지점 마커

최대 3개의 조정 가능한 고정 온도 지점 마커가 디스플레이에 제공됩니다. 이미지를 저장하기 전에 마커를 사용하여 지역을 강조 표시할 수 있습니다. 마커 선택 항목으로는 모두 꺼짐, 마커 하나, 마커 둘 또는 마커 셋이 있습니다.

마커를 설정하려면:

- 1.  $\boxed{F2}$  버튼을 누릅니다.
- 2. ▲ / ▼ 버튼을 눌러 측정으로 커서를 이동합니다.
- 3. FI 우는 저 버튼을 눌러 메뉴를 표시합니다.
- 4. └▲ ∥ ▼ 버튼을 눌러 마커로 커서를 이동합니다.
- 5. FI 또는 <br> 버튼을 눌러 메뉴를 표시합니다.
- 6.  $\Box$  $\Box$   $\Box$  버튼을 눌러 모두 꺼짐, 마커 하나, 마커 둘, 마커 셋 기능 중 하나로 커서를 이동합니다.
- 7. FI 용는 . 바른을 눌러 마커 옵션을 설정하고 "마커 이동" 화면으로 이동합니다. 마커 이동 아이콘이 표시되고 기능 버튼의 레이블이 완료, 다음 및 취소로 변경됩니다.

디스플레이에서 마커 위치를 변경하려면:

- 1. ┌▲ ┌▼ ┌☞ |☞ 머 버튼을 눌러 이미지의 마커 위치를 이동합니다.
- 2. F2 \_\_ 버튼을 눌러 다음 마커로 커서를 이동합니다. 1단계를 다시 수행합니다.
- 3. 세 번째 마커에 대해 2단계를 수행합니다.
- 4. 완료되면 F1 ) 버튼을 누릅니다.

#### <span id="page-38-0"></span>센터 박스

센터 박스 기능은 적외선 이미지 중앙에 표시되는 조정 가능한 온도 측정 영역(박스)을 뜻합니다. 일부 모델의 경우 이 영역(박스)은 적외선 이미지 내에서 다른 레벨로 확대 및 축소됩니다. 이 기능을 사용하면 해당 영역 내의 최대, 평균 및 최소 온도 측정 근사치를 확인할 수 있습니다.

참고

센터 박스 기능을 켜면 열점 및 냉점 온도 마커가 작동하지 않습니다*.*  사용자가 정의 가능한 지점 마커는 선택한 센터 박스 영역 내에서만 사용할 수 있습니다*.* 또한 열화상 장치의 레벨 및 스팬이 센터 박스 내의 열화상에 따라 조정됩니다*.* 

센터 박스 기능을 활성화 또는 비활성화하려면:

- 1. F<sub>2</sub> 버튼을 누릅니다.
- 2. ▲ / ▼ 버튼을 눌러 측정으로 커서를 이동합니다.
- 3. FI 또는 וא 버튼을 눌러 메뉴를 표시합니다.
- 4. └▲ / ♥ 버튼을 눌러 센터 박스로 커서를 이동합니다.
- 5. F T 또는 ☞ 버튼을 눌러 메뉴를 표시합니다.
- 6. └▲ │ ▼ Ⅰ 버튼을 눌러 기능을 켜짐 또는 꺼짐으로 전환합니다.
- 센터 박스 기능이 활성화된 경우 센터 박스 크기를 설정하려면:
- 1. ▲ – – 비튼을 눌러 크기 설정으로 커서를 이동합니다.
- 2. F1 \_\_\_ 또는 버튼을 눌러 디스플레이를 표시합니다.
- 3. 圖 버튼을 눌러 센터 박스의 크기를 증가시킵니다.
- 4. 버튼을 눌러 센터 박스의 크기를 감소시킵니다.
- 5. 센터 박스 크기에 만족하면 다음 버튼을 누릅니다.
	- 변경 내용을 설정하고 이전 메뉴로 돌아가려면 F2 \_\_\_ 또는 [4] 버튼을 누릅니다.
	- F3 변경 내용을 취소하고 실시간 화면으로 돌아갑니다.

### <span id="page-39-0"></span>이미지 메뉴

이미지 메뉴에는 열화상 장치 LCD의 적외선 이미지와 일부 저장된 이미지 및 비디오 파일의 표현이나 형식 변경에 사용되는 다양한 기능이 있습니다.

참고

*.is2* 또는 *.is3* 형식으로 저장된 데이터는 *SmartView* 소프트웨어 내에서 쉽게 수정할 수 있습니다*. .bmp* 또는 *.jpg* 형식으로 저장된 정지 이미지와 *.avi* 형식으로 저장된 비디오는 캡처 및 저장 시점의 이미지 설정을 계속 유지합니다*.* 

### 팔레트

팔레트 메뉴를 통해 디스플레이의 캡처된 이미지나 적외선 이미지의 잘못된 색상 표현을 변경할 수 있습니다. 모델에 따라 다양한 팔레트가 제공됩니다. 일부 팔레트는 특정 애플리케이션에 더 적합하며, 필요에 따라 설정할 수 있습니다. 두 가지 팔레트 표현 모드가 제공됩니다. 표준 팔레트는 균일하고 선형적인 색상 표현을 제공하여 세부적인 표현이 뛰어난 팔레트입니다. UC 팔레트는 가중치 색상 표현을 제공합니다. 이러한 팔레트는 높은 열 대비 때문에 고온과 저온 사이에 뛰어난 색상 대비가 요구될 경우에 적합합니다. 표 7에는 각 모델 별로 사용 가능한 팔레트가 나열되어 있습니다.

#### *Performance Series Thermal Imagers*

메뉴

표 **7.** 팔레트

<span id="page-40-0"></span>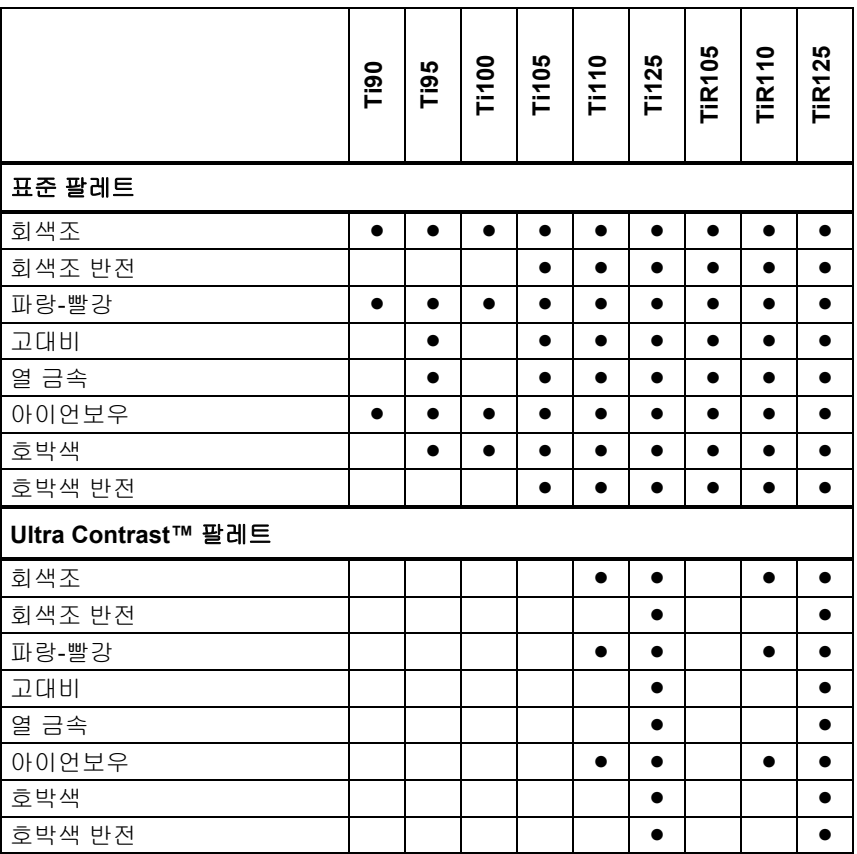

팔레트를 설정하려면:

- 1. F2 버튼을 누릅니다.
- 2. ▲  $\sqrt{\bullet}$  버튼을 눌러 측정으로 커서를 이동합니다.
- 3. FI 또는 <br> 버튼을 눌러 메뉴를 표시합니다.
- 4. ▲ / H튼을 눌러 이미지로 커서를 이동합니다.

#### <span id="page-41-0"></span>*Ti90, Ti95, Ti100, Ti105, Ti110, Ti125, TiR105, TiR110, TiR125*  사용자 설명서

- 5. FI 유는 폐 버튼을 눌러 메뉴를 표시합니다.
- 6.  $\Box$  $\Box$   $\Box$  버튼을 눌러 팔레트로 커서를 이동합니다.
- 7. FI 용는 폐 버튼을 눌러 메뉴를 표시합니다.
- 8. ^ ^ ^ ^ <sup>+</sup> 버튼을 눌러 표준 또는 Ultra Contrast로 커서를 이동합니다.
- 9. ▲ / ▼ 버튼을 눌러 팔레트를 선택합니다.

10. 다음 버튼을 누릅니다.

- F1 | 버튼을 눌러 변경 내용을 설정하고 실시간 화면으로 돌아갑니다.
- 변경 내용을 설정하고 이전 메뉴로 돌아가려면  $\overline{F2}$  또는  $\overline{G}$ 버튼을 누릅니다.
- F3 | 변경 내용을 취소하고 실시간 화면으로 돌아갑니다.

### *IR-Fusion*®

IR-Fusion® 은 시정 이미지와 적외선 이미지를 한 화면에 동시에 정렬시켜 적외선 이미지를 쉽게 이해하도록 도와줍니다. 열화상 장치는 모든 적외선 이미지와 함께 시정 이미지를 자동으로 캡처하여 보이는 것을 정확하게 표시하기 때문에 다른 사람에게 보여줄 때도 효과적입니다.

IR-Fusion 기능은 모델별로 차이가 있습니다. 표 8을 참조하십시오. 전체 시정 모드도 제공됩니다 (Fluke Ti100에는 IR-Fusion 기능이 없으며 전체 적외선 이미지만 표시할 수 있음).

|                                                                                            | <b>Dell</b> | Ti95 | Ti100 |  | T1105<br>T1110 | <b>Ti125</b> | <b>TIR105</b> | 0<br>TiR11 | <b>TIR125</b> |
|--------------------------------------------------------------------------------------------|-------------|------|-------|--|----------------|--------------|---------------|------------|---------------|
| 전체 자동 혼합™(최소 IR 모드)                                                                        |             |      |       |  |                |              |               |            |               |
| 전체 자동 혼합™(중간 IR 모드)                                                                        |             |      |       |  |                |              |               |            |               |
| 최대 IR(전체 열화상)                                                                              |             |      |       |  |                |              |               |            |               |
| 전체 시정                                                                                      |             |      |       |  |                |              |               |            |               |
| PIP(Picture-in-Picture) 자동<br>혼합™(최소)                                                      |             |      |       |  |                |              |               |            |               |
| PIP(Picture-in-Picture) 자동<br>혼합™(중간)                                                      |             |      |       |  |                |              |               |            |               |
| PIP(Picture-in-Picture) 자동<br>혼합™(최대)                                                      |             |      |       |  |                |              |               |            |               |
| 참고: Ti105 및 TiR105 모델은 IR-Fusion으로 1.2m~4.6m(4ft~15ft)에서 시정 이미지와 적외선<br>이미지를 동시에 정렬 가능합니다. |             |      |       |  |                |              |               |            |               |

표 **8.** 모델별 적외선 및 **IR-Fusion** 모드

IR-Fusion 모드를 설정하려면:

- 1. 버튼을 누릅니다.
- 2. ▲ / ▼ 버튼을 눌러 측정으로 커서를 이동합니다.
- 3. F1 목는 > 버튼을 눌러 메뉴를 표시합니다.
- 4. ▲ / ▼ 버튼을 눌러 이미지로 커서를 이동합니다.
- 5. FI 용는 혀 버튼을 눌러 메뉴를 표시합니다.
- 6. /버튼을 눌러 **IR**-**Fusion**으로 커서를 이동합니다.
- 7. FI 우는 저 버튼을 눌러 메뉴를 표시합니다.
- 8.  $\Box$  $\Box$  + 버튼을 눌러 옵션 간 커서를 이동합니다.
- 9. 다음 버튼을 누릅니다.
	- F1 국 배튼을 눌러 변경 내용을 설정하고 실시간 화면으로 돌아갑니다.
	- 변경 내용을 설정하고 이전 메뉴로 돌아가려면  $\overline{F2}$  또는  $\overline{f}$ 버튼을 누릅니다.
	- F3 변경 내용을 취소하고 실시간 화면으로 돌아갑니다.

### 색상 경보*(*온도 경보*)*

일부 모델은 다양한 겉보기 온도 색상 경보를 제공합니다. 고온 색상 경보는 전체 시정 이미지를 표시하고 설정된 겉보기 온도 경보 레벨 이상인 물체 또는 영역에 대한 적외선 정보만 표시합니다. 저온/이슬점 색상 경보는 전체 시정 이미지를 표시하고 설정된 온도/이슬점 색상 경보 레벨 이하인 물체 또는 영역에 대한 적외선 정보만 표시합니다. 사용자가 수동으로 이러한 매개변수를 찾아 설정해야 합니다. 일부 모델은 고온 및 저온 제한 범위 내외에 있는 색상 등온선 또는 적외선 정보를 표시합니다.

#### 참고

<span id="page-43-0"></span>열화상 장치는 주변 또는 표면 이슬점 레벨을 자동으로 감지하지 않습니다*.* 저온 색상 경보 기능을 이슬점 색상 경보로 사용하려면 표면 이슬점 온도를 직접 확인 후 입력해야 최상의 결과를 얻을 수 있습니다*.*  상황에 따라 표현된 색상이 가능한 이슬점 응축을 가진 영역을 실제로 표시하거나 표시하지 않을 수 있습니다*.* 

색상 경보 메뉴를 보려면 다음을 수행하십시오.

- 1. F2 버튼을 누릅니다.
- 2. └▲ / ▼ 버튼을 눌러 이미지로 커서를 이동합니다.
- 3. FIRE 또는 **DE 버튼을 눌러 메뉴를 표시합니다.**
- 4. <u>▲ M ▼ 버튼을 눌러 색상 경보로 커서를 이동합니다.</u>
- 5. FI 그 또는 וא 버튼을 눌러 메뉴를 표시합니다.

#### 고온 색상 경보 설정

고온 색상 경보를 설정하려면:

- 1. 색상 경보 메뉴에서 →  $\sqrt{•}$  버튼을 눌러 높음 경보 설정 옵션으로 커서를 이동합니다.
- 2. 버튼을 눌러 색상 경보 메뉴를 엽니다.
- 3. ┌▲ )/ ▼ │ 버튼을 눌러 온도 설정을 조정합니다.
- 4. 다음 버튼을 누릅니다.
	- F 로그 버튼을 눌러 변경 내용을 설정하고 실시간 화면으로 돌아갑니다.
	- 변경 내용을 설정하고 이전 메뉴로 돌아가려면 F2 \_\_\_ 또는 [4] 버튼을 누릅니다.
	- 변경 내용을 취소하고 실시간 화면으로 돌아가려면 F3 ) 버튼을 누릅니다.

#### <span id="page-44-0"></span>저온**/**이슬점 색상 경보 설정

저온/이슬점 색상 경보를 설정하려면:

- 1. 색상 경보 메뉴에서 |▲ | → | 베튼을 눌러 낮음 경보 설정으로 커서를 이동합니다.
- 2. 버튼을 눌러 색상 경보 메뉴를 엽니다.
- 3. └▲ / ▼ 버튼을 눌러 온도 설정을 조정합니다.
- 4. 다음 버튼을 누릅니다.
	- FI A 버튼을 눌러 변경 내용을 설정하고 실시간 화면으로 돌아갑니다.
	- 변경 내용을 설정하고 이전 메뉴로 돌아가려면 F2 \_\_\_ 또는 [4] 버튼을 누릅니다.
	- F3 변경 내용을 취소하고 실시간 화면으로 돌아갑니다.

#### 실외**/**실내 경보

고온 색상 경보 및 저온 색상 경보의 값을 설정하면 열화상 장치에서 실내 또는 실외 등온선 색상 경보 옵션이 제공됩니다.

실외/실내 등온선 색상 경보를 설정하려면:

- 1. 색상 경보 메뉴에서 –▲ 1 → 기 버튼을 눌러 실외 또는 실내로 커서를 이동합니다.
- 2. 다음 버튼을 누릅니다.
	- FI 비튼을 눌러 변경 내용을 설정하고 실시간 화면으로 돌아갑니다.
	- 변경 내용을 설정하고 이전 메뉴로 돌아가려면 F2 ] 또는 f@ 버튼을 누릅니다.
	- 변경 내용을 취소하고 실시간 화면으로 돌아갑니다.

<span id="page-45-0"></span>그래픽 프레젠테이션 표시

화면 상의 그래픽을 보는 방법에 대한 옵션을 제공하는 표시 메뉴입니다. 옵션으로는 모두 표시, 세부정보 및 스케일, 스케일만 그리고 이미지만이 있습니다.

디스플레이를 설정하려면:

- 1.  $\boxed{F2}$  버튼을 누릅니다.
- 2. ▲ / ▼ 버튼을 눌러 측정으로 커서를 이동합니다.
- 3. FI 또는 <br> 버튼을 눌러 메뉴를 표시합니다.
- 4. └▲ │ ♥ │ 버튼을 눌러 이미지로 커서를 이동합니다.
- 5. FI 또는 <br> 버튼을 눌러 메뉴를 표시합니다.
- 6.  $\Box$  $\Box$  + 버튼을 눌러 표시로 커서를 이동합니다.
- 7. FI 또는 <br> 버튼을 눌러 메뉴를 표시합니다.
- 8.  $\Box$  $\Box$   $\Box$  버튼을 눌러 옵션 간 커서를 이동합니다.
- 9. 다음 버튼을 누릅니다.
	- FI NH튼을 눌러 변경 내용을 설정하고 실시간 화면으로 돌아갑니다.
	- 변경 내용을 설정하고 이전 메뉴로 돌아가려면 F2 \_\_\_ 또는 [4] 버튼을 누릅니다.
	- 변경 내용을 취소하고 실시간 화면으로 돌아갑니다.

### <span id="page-46-0"></span>카메라 메뉴

카메라 메뉴에서는 컴퍼스, 비디오, 레이저 포인터, 토치 및 백라이트 레벨과 같은 2차 카메라 기능에 대한 컨트롤 및 옵션을 제공합니다.

### 컴퍼스

열화상 장치의 디스플레이에는 8점 방위 컴퍼스가 장착되어 있습니다. 컴퍼스에는 켜짐 및 꺼짐 기능이 있습니다. 컴퍼스를 사용하면 카메라의 촬영 방향을 정확하게 기록할 수 있어 분석 및 보고에 유용합니다.

컴퍼스를 설정하려면:

- 1. F2 버튼을 누릅니다.
- 2. └▲ / ━ 버튼을 눌러 카메라로 커서를 이동합니다.
- 3. FI 또는 <br> 한 버튼을 눌러 메뉴를 표시합니다.
- 4. <u>▲ M ▼ 버튼을 눌러 컴퍼스</u>로 커서를 이동합니다.
- 5. FI 또는 <br> 하 버튼을 눌러 메뉴를 표시합니다.
- 6. └▲ │ ▼ 버튼을 눌러 켜기 또는 끄기로 커서를 이동합니다.
- 7. FI NHE을 눌러 옵션을 설정합니다.
- 8. 다음 버튼을 누릅니다.
	- FI 버튼을 눌러 실시간 화면으로 돌아갑니다.
	- F2 그 또는 [@] 버튼을 눌러 이전 메뉴로 돌아갑니다.
	- F3 변경 내용을 취소하고 실시간 화면으로 돌아갑니다.

#### 참고

컴퍼스를 읽을 수 없는 경우 가 디스플레이에 표시됩니다*.* 

### <span id="page-47-0"></span>비디오

Ti110, Ti125, TiR110 및 TiR125는 최대 5분 동안 .avi(mpeg 인코딩 포함) 비디오 캡처를 할 수 있습니다. 컨트롤로는 정지, 되감기, 빨리 감기 및 일시 중지/재생 기능이 있습니다.

Ti125 및 TiR125는 방사 분석식 비디오가 있습니다. 열화상과 기록된 데이터가 복잡하면 방사 분석식(.is3) 비디오 녹화 가능 시간이 줄어듭니다(2.5 ~ 5분). 컨트롤로는 정지, 되감기, 빨리 감기 및 일시 중지/재생 기능이 있습니다.

스트리밍 비디오 출력(Ti125, TiR125만 해당)은 SmartView 소프트웨어가 있는 PC에 USB로 연결된 상태에서 사용할 수 있습니다.

비디오는 비디오 끄기, 비디오/오디오 및 비디오만으로 설정이 가능하며, 비디오 캡처 형식은 설정 메뉴에서 변경할 수 있습니다. 자세한 내용은 50페이지를 참조하십시오.

설정하려면:

- $1.$   $\overline{F2}$  Hes 누릅니다.
- 2. ▲ / ▼ 버튼을 눌러 카메라로 커서를 이동합니다.
- 3. FI 또는 <br> 버튼을 눌러 메뉴를 표시합니다.
- 4. └▲ / ▼ 버튼을 눌러 비디오로 커서를 이동합니다.
- 5. FI 또는 <br> 버튼을 눌러 메뉴를 표시합니다.
- 6.  $\Box$  $\Box$   $\Box$  버튼을 눌러 옵션 간 커서를 이동합니다.
- 7. FI NHE을 눌러 옵션을 설정합니다.
- 8. 다음 버튼을 누릅니다.
	- **F1** 마튼을 눌러 변경 내용을 설정하고 실시간 화면으로 돌아갑니다.
	- 변경 내용을 설정하고 이전 메뉴로 돌아가려면 F2 \_\_\_ 또는 [4] 버튼을 누릅니다.
	- 변경 내용을 취소하고 실시간 화면으로 돌아갑니다.

#### <span id="page-48-0"></span>비디오 녹화

녹화하려면:

- 1. 1차 트리거를 당겨 녹화를 시작합니다. PREC 아이콘은 디스플레이 왼쪽 상단 구석에 표시되며 디스플레이 하단에는 남아 있는 녹화 시간이 표시됩니다.
- 2. 1차 트리거를 당겨 녹화를 일시 중지합니다. ◘■ 아이콘이 디스플레이 왼쪽 상단 구석에 표시됩니다.
- 3. 을 눌러 녹화 세션을 종료합니다.
- 4. FI 그을 눌러 비디오 파일을 저장합니다. 열화상 장치가 **비디오** 메뉴를 프롬프트로 표시하며 사용자는 이를 통해 기능을 비활성화하거나 동일한 모드를 계속 수행할 수 있습니다.

#### 비디오 재생

재생하려면:

- 1. F2 버튼을 누릅니다.
- 2. └▲ │ ▼ Ⅰ 버튼을 눌러 메모리로 커서를 이동합니다.
- 3. 버튼을 눌러 저장된 파일의 미리 보기를 표시합니다.
- 4. ┌▲ヿ┌▼ |ब ि वि नि महि 눌러 재생할 파일로 커서를 이동합니다. 모든 .avi 파일에는 미리 보기의 오른쪽 상단 구석에 *en* 아이콘이 표시됩니다.
- 5. FI 바튼을 눌러 재생할 파일을 설정합니다.
- 6. FI 이 버튼을 눌러 재생을 시작합니다. 오디오 파일이 비디오 파일에 첨부된 경우i아이콘이 디스플레이의 왼쪽 상단 구석에 표시됩니다.
- 7. 재생하는 동안 ⓒ 또는 버튼을 눌러 빨리 감기 및 되감기를 수행합니다. [F1 \_\_\_] 버튼을 눌러 일반 재생을 계속합니다.
- 8.  $\overline{F3}$  버튼을 눌러 재생 모드를 종료합니다.

### <span id="page-49-0"></span>레이저 포인터

레이저 포인터는 시각적 보조 기능으로 적외선 카메라로부터 오프셋됩니다. 따라서 어떤 경우에는 적외선 또는 시정 이미지의 정확한 중앙을 표시하지 않을 수 있습니다.

레이저 점이 적외선 전용 이미지에는 나타나지 않지만 시정 전용 또는 자동 혼합 이미지에는 나타납니다. IR-Fusion 이미지의 시정 채널에서 중심점 마커가 레이저 점을 가린 경우에는 레이저 점이 보이지 않습니다.

레이저 포인터 항목으로는 레이저 실행, 토치 실행 및 레이저/토치가 있습니다. 선택을 마치면 2차 트리거를 당겨서 켜거나 당긴 트리거를 놓아서 끌 수 있습니다.

#### 경고

#### 눈 손상 및 상해를 예방하기 위해 레이저를 직접 보지 마십시오**.** 레이저 빔을 사람이나 동물에게 직접 겨냥하거나 간접적으로 반사되는 표면에 겨냥하지 마십시오**.**

설정하려면:

- $1.$   $\overline{F2}$  Hes 누릅니다.
- 2. └▲ │ ▼ │ 버튼을 눌러 카메라로 커서를 이동합니다.
- 3. FI 또는 <br> 버튼을 눌러 메뉴를 표시합니다.
- 4. <u>▲ M ▼ 버튼을 눌러 레이저/토치로 커서를 이동합니다.</u>
- 5. FI 또는 וא 버튼을 눌러 메뉴를 표시합니다.
- 6.  $\Box$  $\Box$   $\Box$  버튼을 눌러 옵션 간 커서를 이동합니다.
- 7. F1 ㅣ 버튼을 눌러 옵션을 설정합니다.
- 8. 다음 버튼을 누릅니다.
	- F1 국 버튼을 눌러 변경 내용을 설정하고 실시간 화면으로 돌아갑니다.
	- 변경 내용을 설정하고 이전 메뉴로 돌아가려면  $\overline{F2}$  또는  $\overline{f}$ 버튼을 누릅니다.
	- 변경 내용을 취소하고 실시간 화면으로 돌아갑니다.

레이저 경고 기호(A)는 레이저를 켜고 2차 트리거를 당기면 디스플레이 헤더 구역에 표시됩니다.

### <span id="page-50-0"></span>*LED* 조명*(*토치*)*

장소가 어두울 경우 LED 조명을 사용합니다. 설정을 마치면 2차 트리거를 당겨 작동합니다.

참고

*LED* 조명을 켜고 이미지를 캡처하면 *LED* 조명이 순간적으로 더 밝아지면서 시정 카메라 플래시처럼 작동합니다*.* 

설정하려면:

- 1. F2 | 버튼을 누릅니다.
- 2.  $\Box$   $\Box$   $\Box$  버튼을 눌러 카메라로 커서를 이동합니다.
- 3. FI 그 또는 וא 버튼을 눌러 메뉴를 표시합니다.
- 4. └▲ │ ▼ │ 버튼을 눌러 **레이저/토치**로 커서를 이동합니다.
- 5. FI (또는 다) 버튼을 눌러 메뉴를 표시합니다.
- 6.  $\Box$  $\Box$   $\Box$  버튼을 눌러 옵션 간 커서를 이동합니다.
- $7.$   $F1$  버튼을 눌러 옵션을 설정합니다.
- 8. 다음 버튼을 누릅니다.
	- FI 이 버튼을 눌러 변경 내용을 설정하고 실시간 화면으로 돌아갑니다.
	- 변경 내용을 설정하고 이전 메뉴로 돌아가려면 F2 \_\_\_ 또는 [4] 버튼을 누릅니다.
	- F3 \_\_\_ 변경 내용을 취소하고 실시간 화면으로 돌아갑니다.

### 백라이트

백라이트 레벨 컨트롤을 낮음, 중간 및 높음으로 설정합니다. 백라이트를 설정하려면 다음 단계를 따르십시오.

- 1. F2 버튼을 누릅니다.
- 2. └▲ │ ▼ │ 버튼을 눌러 카메라로 커서를 이동합니다.
- 3. FI 용는 혀 버튼을 눌러 메뉴를 표시합니다.
- 4. └▲ │ ▼ │ 버튼을 눌러 백라이트로 커서를 이동합니다.
- 5. FI 및 또는 וֹה 버튼을 눌러 메뉴를 표시합니다.
- 6.  $\Box$  $\Box$   $\Box$  버튼을 눌러 옵션 간 커서를 이동합니다.
- 7. 다음 버튼을 누릅니다.
	- F 로그 버튼을 눌러 변경 내용을 설정하고 실시간 화면으로 돌아갑니다.
	- 변경 내용을 설정하고 이전 메뉴로 돌아가려면 F2 \_\_\_ 또는 [4] 버튼을 누릅니다.
	- 변경 내용을 취소하고 실시간 화면으로 돌아갑니다.

### <span id="page-51-0"></span>*Fluke Connect™* 무선 시스템

열화상 장치는 Fluke Connect™ 무선 시스템을 지원합니다(일부 지역에서는 제공되지 않을 수도 있음). Fluke Connect™는 스마트폰 앱을 사용하여 Fluke 테스트 도구에 무선으로 연결하는 시스템입니다. 스마트폰 화면에서 적외선 카메라로 찍은 이미지를 보고, Fluke Cloud™의 EquipmentLog™ 이력에 이미지를 저장하며 팀과 이미지를 공유할 수 있습니다.

Fluke Connect 앱은 iPhone과 Android 스마트폰에서 사용 가능합니다. 앱은 Apple App Store와 Google App Marketplace에서 다운로드할 수 있습니다.

Fluke Connect에 접근하는 방법은 다음과 같습니다.

- 1. Fluke Connect 무선 SD 카드를 열화상 장치에 삽입합니다.
- 3. 열화상 장치의 전원을 켭니다.
- 4. 스마트폰에서, 설정 > Wi-Fi로 이동합니다.
- 5. "Fluke.."로 시작하는 이름의 Wi-Fi 네트워크를 선택합니다.
- 6. Fluke Connect으로 이동하여 목록에서 "Thermal Imager"를 선택합니다. 이제 열화상 장치에서 이미지를 촬영할 수 있습니다.
- 4. 열화상 장치에서 트리거를 당겨 이미지를 캡처합니다. 그러면 이미지가 버퍼로 전달되고, 이미지를 저장하거나 편집할 수 있습니다.
- 5. 「FI ̄ ̄ 버튼을 눌러 이미지를 저장하고 스마트폰 앱에서 이미지를 봅니다.
- 앱 사용 방법에 관한 자세한 내용은 **www.flukeconnect.com**을 참조하십시오.

### <span id="page-52-0"></span>*CNX™* 무선 시스템

열화상 장치는 Fluke CNX™ 무선 시스템을 지원합니다(일부 지역에서는 제공되지 않을 수도 있습니다). 최대 10개의 3000 시리즈 무선 도구를 20미터까지 인식할 수 있습니다. 이 10개의 도구 중 5개를 선택해 열화상 장치 디스플레이에서 실시간 측정을 할 수 있습니다.

지원되는 도구를 인식하려면:

- 1. 각 무선 도구를 켜고 무선 기능이 활성화 되어 있는지 확인합니다. 사용 방법에 관한 자세한 내용은 각 도구의 문서를 참조하십시오.
- 2. 열화상 장치를 켭니다.
- $3.$  F2 | 버튼을 누릅니다.
- 4. └▲ │ ♥ │ 버튼을 눌러 카메라로 커서를 이동합니다.
- 5. FI 및 또는 DD 버튼을 눌러 메뉴를 표시합니다.
- 6. |▲ M ▼ 버튼을 눌러 CNX로 커서를 이동합니다.
- 7. FI 용는 혀 버튼을 눌러 메뉴를 표시합니다.
- 8.  $\Box$  $\Box$  $\Box$  버튼을 눌러 ON으로 커서를 이동합니다.
- 9. F1 또는 해 버튼을 눌러 인식 절차를 시작합니다. 인식 절차가 끝나면 열화상 장치에 20미터 반경에 있는 도구의 ID와 이름 목록이 표시됩니다.
- 10. █▲ ██ ▼ 버튼을 눌러 도구 이름으로 커서를 이동합니다.
- $11.$   $F$  $\Box$  버튼을 눌러 도구를 선택합니다.
- 12. 디스플레이에 각 도구가 표시되도록 10 및 11단계를 반복합니다.
- 13. 완료되면  $F2$  버튼을 누릅니다.

편집 기능을 포함하도록 레이블이 바뀝니다. 기본적으로 열화상 장치에서  $F2$ 선택한 도구의 데이터가 보여지고 저장됩니다. 이 설정을 허용할 경우 버튼을 눌러 CNX 설정 메뉴를 종료합니다.

#### <span id="page-53-0"></span>*Ti90, Ti95, Ti100, Ti105, Ti110, Ti125, TiR105, TiR110, TiR125*  사용자 설명서

선택을 편집하려면:

- 14.  $\Box$   $\Box$   $\Box$  버튼을 눌러 도구 이름으로 커서를 이동합니다.
- 15. F1 | 또는 <br> 머튼을 눌러 편집 메뉴를 보내 편집 메뉴를 표시합니다. 편집 메뉴를 통해 측정 데이터 표시 여부 및/또는 데이터의 SD 메모리 카드 저장 여부를 지정할 수 있습니다.
- $16.$   $\overline{F2}$  버튼을 눌러 변경 내용을 수락합니다.
- $17.$  완료 후  $F2$  버튼을 눌러 메뉴를 종료합니다. 디스플레이가 업데이트되어 각 무선 도구의 무선 아이콘 및 실시간 측정이 표시됩니다.

### 메모리 메뉴

메모리 메뉴를 통해 사용자는 캡처한 이미지와 비디오, 오디오 설명 및 IR-PhotoNotes를 미리 보기 형식으로 검토할 수 있습니다.

### 데이터 파일 검토

SD 메모리 카드에 저장된 이미지를 보려면 다음을 수행하십시오.

- 1. F<sup>2</sup> 버튼을 누릅니다.
- 2. ▲ / ▼ 버튼을 눌러 메모리로 커서를 이동합니다.
- 3. FI 용는 → 버튼을 눌러 메모리 메뉴를 표시합니다.
- 4. ▲ – 비튼을 눌러 검토할 파일의 미리 보기로 커서를 이동합니다.
- $5.$  F1 NHE을 눌러 파일을 검토합니다.

### <span id="page-54-0"></span>데이터 파일 삭제

SD 메모리 카드에서 하나의 이미지를 삭제하려면:

- 1.  $F2$  버튼을 누릅니다.
- 2. ▲ / ▼ 버튼을 눌러 메모리로 커서를 이동합니다.
- 3. FI 또는 <br> 버튼을 눌러 메모리 메뉴를 표시합니다.
- 4. 버튼을 눌러 삭제할 파일의 미리 보기로 커서를 이동합니다.
- 5. 선택한 이미지로 커서를 이동하고 <br> 버튼을 누릅니다. 계속할지, 취소할지를 묻는 메시지가 표시됩니다.
- 6. FI NH튼을 눌러 파일을 삭제합니다.

SD 메모리 카드의 모든 이미지를 삭제하려면:

- $1.$   $\overline{F2}$  Hes 누릅니다.
- 2. ▲ / ▼ 버튼을 눌러 메모리로 커서를 이동합니다.
- $3.$   $F2$  Hes 누릅니다.
- 4. 모든 이미지로 커서를 이동하고 <br> 비튼을 누릅니다. 계속할지, 취소할지를 묻는 메시지가 표시됩니다.
- 5. F1 NH튼을 눌러 SD 메모리 카드의 모든 파일을 삭제합니다.

### <span id="page-55-0"></span>설정 메뉴

설정 메뉴에서는 온도 측정 단위, 저장된 데이터 파일 형식, 자동 끄기 설정, 날짜, 시간 및 언어와 같은 사용자 기본 설정을 조정할 수 있습니다. 또한 이 메뉴는 모델 번호, 일련번호 및 펌웨어 버전과 같이 열화상 장치에 대한 정보를 표시하는 섹션을 제공합니다.

### 단위

온도 단위를 변경하려면 다음 단계를 따르십시오.

- 1. 버튼을 누릅니다.
- 2. ┌▲┌▼ ̄ 버튼을 눌러 설정으로 커서를 이동합니다.
- 3. FI 그 또는 וה 버튼을 눌러 메뉴를 표시합니다.
- 4. ▲ / ▼ 버튼을 눌러 단위로 커서를 이동합니다.
- 5. FI ヿ 또는 ▷ 버튼을 눌러 메뉴를 표시합니다.
- 6.  $\Box$  $\Box$  $\Box$  버튼을 눌러 옵션 간 커서를 이동합니다.
- 7. 다음 버튼을 누릅니다.
	- F1 국 배튼을 눌러 변경 내용을 설정하고 실시간 화면으로 돌아갑니다.
	- 변경 내용을 설정하고 이전 메뉴로 돌아가려면 F2 \_\_\_ 또는 [4] 버튼을 누릅니다.
	- F3 변경 내용을 취소하고 실시간 화면으로 돌아갑니다.

### 파일 형식

데이터를 SD 메모리 카드에 다양한 파일 형식으로 저장할 수 있습니다. 이미지 형식 선택 항목으로는 .bmp, .jpg 및 .is2가 있습니다. 비디오 형식 선택 항목으로는 .avi 및 .is3이 있습니다. 이러한 선택 사항은 열화상 장치를 끄거나 켤 때에도 그대로 유지됩니다.

파일 형식을 변경하려면:

- 1.  $\boxed{F2}$  Hesel 누릅니다.
- 2. └▲ / ♥ 버튼을 눌러 설정으로 커서를 이동합니다.
- <span id="page-56-0"></span>3. FI 또는 <br> 해버튼을 눌러 메뉴를 표시합니다.
- 4. └▲ │ ▼ Ⅰ 버튼을 눌러 파일 형식으로 커서를 이동합니다.
- 5. FI 또는 <br> 버튼을 눌러 메뉴를 표시합니다.
- 6.  $\Box$  $\Box$  $\Box$  버튼을 눌러 옵션 간 커서를 이동합니다.
- 7. FI 아버튼을 눌러 옵션을 설정합니다.
- 8. 다음 버튼을 누릅니다.
	- 버튼을 눌러 변경 내용을 설정하고 실시간 화면으로 돌아갑니다.
	- 변경 내용을 설정하고 이전 메뉴로 돌아가려면 F2 \_\_\_ 또는 [4] 버튼을 누릅니다.
	- F3 부경 내용을 취소하고 실시간 화면으로 돌아갑니다.

.is2 파일 형식으로 저장된 이미지에서는 모든 데이터가 단일 파일에 통합되므로 함께 제공되는 SmartView 소프트웨어에서 훨씬 쉽게 분석하고 수정할 수 있습니다. 이 파일 형식은 적외선 이미지, 방사 분석식 온도 데이터, 시정 이미지, 음성 설명 및 IR-PhotoNotes를 한 곳으로 통합합니다.

크기는 작고 해상도는 최대인 파일이 필요하지만 수정이 필요 없는 경우는 .bmp 파일 형식을 선택합니다. 크기가 작고 수정이 필요 없는 파일이며 이미지 품질과 해상도가 중요하지 않은 경우 .jpg 파일 형식을 선택합니다.

.bmp 및 .jpg 파일은 특별한 소프트웨어 없이 대부분의 PC 및 MAC 시스템에서 전자 메일로 전송하여 사용할 수 있습니다. 이러한 형식의 경우 일부 분석 또는 수정 기능을 사용할 수 없습니다.

.is2 파일 형식은 전자 메일로 전송이 가능하며 SmartView 소프트웨어를 사용하여 열 수 있습니다. 이 형식이 가장 유용한 다목적 형식입니다. SmartView 분석 및 보고 소프트웨어를 무료로 다운로드하는 방법을 알아보려면 Fluke 웹 사이트를 방문하거나 Fluke에 문의하십시오.

### 자동 끄기

자동 끄기를 꺼짐 또는 켜짐으로 설정합니다. 켜짐으로 설정할 경우 5분 동안 사용하지 않으면 열화상 장치가 슬립 모드로 전환됩니다. 20분 동안 사용하지 않으면 열화상 장치가 꺼집니다.

참고

배터리가 *AC* 전원에 연결되거나 장치가 비디오 모드일 경우 슬립 모드*/*자동 끄기 기능이 자동으로 비활성화됩니다*.* 

자동 끄기 기능을 설정하거나 비활성화하려면:

- 1. F2 버튼을 누릅니다.
- 2. ▲ / ▼ 버튼을 눌러 설정으로 커서를 이동합니다.
- 3. FI 그 또는 וה 버튼을 눌러 메뉴를 표시합니다.
- 4. └▲ │ ▼ │ 버튼을 눌러 자동 끄기로 커서를 이동합니다.
- 5. FI ヿ 또는 ▷ 버튼을 눌러 메뉴를 표시합니다.
- 6. └▲ │ ♥ │ 버튼을 눌러 옵션 간 커서를 이동합니다.
- 7. F1 ㅣ 버튼을 눌러 옵션을 설정합니다.
- 8. 다음 버튼을 누릅니다.
	- FI H튼을 눌러 실시간 화면으로 돌아갑니다.
	- 변경 내용을 설정하고 이전 메뉴로 돌아가려면 F2 \_\_\_\_ 또는 [@] 버튼을 누릅니다.
	- F3 변경 내용을 취소하고 실시간 화면으로 돌아갑니다.

자동 끄기 기능이 비활성화된 상태에서 열화상 장치가 켜져 있으면, 열화상 장치는 배터리가 모두 방전될 때까지 계속 켜짐 상태가 유지됩니다.

### <span id="page-58-0"></span>날짜

날짜는 **MM/DD/YY**와 **DD/MM/YY**, 두 가지 형식 중 하나로 표시할 수 있습니다. 날짜를 설정하려면:

- 1.  $\boxed{F2}$  Hes 누릅니다.
- 2. ▲ / ▼ 버튼을 눌러 설정으로 커서를 이동합니다.
- 3. FI 또는 <br> 버튼을 눌러 메뉴를 표시합니다.
- 4. <u>▲ M •</u> 버튼을 눌러 날짜로 커서를 이동합니다.
- 5. └▲ │ ♥ │ 버튼을 눌러 날짜 형식으로 커서를 이동합니다.
- 6. FI 또는 <br> 하 버튼을 눌러 메뉴를 표시합니다.
- 7. FI 아버튼을 눌러 날짜 형식을 설정합니다.
- 8.  $\Box$  또는 $\Box$  버튼을 눌러 설정을 변경합니다.
- 9. 버튼을 눌러 다음 설정으로 이동합니다.
- 10.  $\boxed{\blacktriangle}$  또는 $\boxed{\blacktriangledown}$  버튼을 눌러 설정을 변경합니다.
- 11. 버튼을 눌러 다음 설정으로 이동합니다.
- 12. ▲ 또는 ▼ 버튼을 눌러 설정을 변경합니다.
- 13. 다음 버튼을 누릅니다.
	- F1 H톤을 눌러 변경 내용을 설정하고 실시간 화면으로 돌아갑니다.
	- 변경 내용을 설정하고 이전 메뉴로 돌아가려면 F2 \_\_\_\_ 또는 [@ 버튼을 누릅니다.
	- F3 변경 내용을 취소하고 실시간 화면으로 돌아갑니다.

## <span id="page-59-0"></span>시간

시간을 설정하려면:

- 1. F2 버튼을 누릅니다.
- 2. └▲ │ ▼ Ⅰ 버튼을 눌러 설정으로 커서를 이동합니다.
- 3. FI 또는 <br> 버튼을 눌러 메뉴를 표시합니다.
- 4. → / → 버튼을 눌러 시간으로 커서를 이동합니다.
- 5. FI 또는 <br> 버튼을 눌러 메뉴를 표시합니다.

시간은 24시간 또는 12시간 형식으로 표시합니다. 시간 형식을 설정하려면:

- 1. ▲ / ▼ 버튼을 눌러 시간 형식으로 커서를 이동합니다.
- 2. FI 또는 <br> 버튼을 눌러 메뉴를 표시합니다.
- 3.  $\Box$  또는  $\Box$  버튼을 눌러 설정을 변경합니다.
- 4. ▷ 버튼을 눌러 다음 설정으로 이동합니다.
- 5.  $\Box$  또는  $\Box$  버튼을 눌러 설정을 변경합니다.

12시간 형식을 선택한 경우 시간을 AM(오전) 또는 PM(오후)으로 지정할 수 있습니다. 오전 또는 오후를 설정하려면:

- 6. 다음 버튼을 누릅니다.
	- FI NH튼을 눌러 변경 내용을 설정하고 실시간 화면으로 돌아갑니다.
	- 변경 내용을 설정하고 이전 메뉴로 돌아가려면 F2 \_\_\_ 또는 [4] 버튼을 누릅니다.
	- $F3$  변경 내용을 취소하고 실시간 화면으로 돌아갑니다.

### <span id="page-60-0"></span>언어

디스플레이를 다른 언어로 변경하려면:

- 1.  $\boxed{F2}$  Hes 누릅니다.
- 2. ▲ / ▼ 버튼을 눌러 설정으로 커서를 이동합니다.
- 3. FI 우는 <br> 아버튼을 눌러 메뉴를 표시합니다.
- 4. └▲ / ▼ 버튼을 눌러 언어로 커서를 이동합니다.
- 5. FI 그 또는 וה 버튼을 눌러 메뉴를 표시합니다.
- 6. 또는 ▼ 버튼을 눌러 설정을 변경합니다.
- $7.$   $F1$  버튼을 눌러 새 언어를 설정합니다.
- 8. 다음 버튼을 누릅니다.
	- FI 이 버튼을 눌러 변경 내용을 설정하고 실시간 화면으로 돌아갑니다.
	- 변경 내용을 설정하고 이전 메뉴로 돌아가려면 F2 \_\_\_ 또는 < = 버튼을 누릅니다.
	- F3 |- 변경 내용을 취소하고 실시간 화면으로 돌아갑니다.

#### 열화상 장치 정보

설정 메뉴에서는 열화상 장치에 대한 정보에 액세스할 수 있습니다. 다음과 같은 정보를 제공합니다.

- 모델
- 카메라 일련번호
- 리프레쉬 주기
- 엔진 일련번호
- 펌웨어 버전
- FPGA #
- 초기 교정 날짜
- 생산 날짜

#### <span id="page-61-0"></span>*Ti90, Ti95, Ti100, Ti105, Ti110, Ti125, TiR105, TiR110, TiR125*  사용자 설명서

열화상 장치 정보를 표시하려면:

- $1.$  F2 HH H H S 누릅니다.
- 2. ▲ / ▼ 버튼을 눌러 설정으로 커서를 이동합니다.
- 3. FI 또는 <br> 빠 버튼을 눌러 메뉴를 표시합니다.
- 4. <u>▲ M ▼ 버튼을 눌러 열화상 장치 정보로 커서를 이동합니다.</u>
- 5. FI 용는 혀 버튼을 눌러 메뉴를 표시합니다.
- 6. └▲ / ▼ 버튼을 눌러 메뉴를 스크롤합니다.
- 7. 다음 버튼을 누릅니다.
	- FI H투을 눌러 변경 내용을 설정하고 실시간 화면으로 돌아갑니다.
	- 변경 내용을 설정하고 이전 메뉴로 돌아가려면 F2 \_\_\_ 또는 [@ 버튼을 누릅니다.
	- F3 변경 내용을 취소하고 실시간 화면으로 돌아갑니다.

### 유지보수

열화상 장치는 유지보수가 필요하지 않습니다.

#### 경고

#### 눈 손상 및 상해를 예방하기 위해 제품을 열지 마십시오**.** 레이저 빔은 시력을 손상시킬 수 있습니다**.** 인증된 기술 지원 사이트를 통해서만 제품 수리를 의뢰하십시오**.**

### 케이스 청소 방법

케이스는 젖은 천에 연성 세제를 묻혀서 닦으십시오. 케이스나 렌즈/창을 청소하는 데 연마제, 이소프로필 알코올 또는 솔벤트를 사용하지 마십시오.

### <span id="page-62-0"></span>배터리 취급

#### 경고

신체적 상해를 방지하고 제품을 안전하게 사용하려면**:** 

- 배터리 셀**/**팩을 열기나 화기 근처에 두지 마십시오**.** 직사광선이 닿는 곳에 두지 마십시오**.**
- 배터리 셀**/**팩을 분해하거나 파손하지 마십시오**.**
- 장시간 제품을 사용하지 않는 경우 배터리 누수와 제품의 손상을 방지하기 위해 배터리를 분리하십시오**.**
- 배터리 충전기를 충전기 앞에 위치한 주전원 콘센트에 연결하십시오**.**
- 배터리를 충전할 때는 **Fluke** 인증 전원 어댑터만 사용하십시오**.**
- 배터리 셀**/**팩을 깨끗하고 건조한 상태로 유지하십시오**.** 커넥터가 더러워지면 깨끗하고 마른 천으로 닦으십시오**.**

주의

손상을 방지하려면**:** 

- 햇빛 아래의 탑승자가 없는 차량과 같이 열원 또는 고온 환경에 제품을 노출시키지 마십시오**.**
- 배터리 수명이 줄어들 수 있으므로 열화상 장치를 충전기에 **24**시간 넘게 꽂아 두지 마십시오**.**
- 열화상 장치의 배터리 수명을 극대화하기 위해 **6**개월마다 최소 **2**시간 동안 충전하십시오**.** 배터리는 사용하지 않아도 약 **6**개월 후면 자동 방전됩니다**.** 장시간 동안 보관된 배터리는 최대 성능을 위해 **2- 10**회 충전 주기가 필요합니다**.**
- 항상 지정된 온도 범위에서 작동하십시오**.**

#### 주의

제품 및**/**또는 배터리를 소각하지 마십시오**.** 재활용 정보는 **Fluke** 웹 사이트를 참조하십시오**.** 

## <span id="page-63-0"></span>일반 사양

### 온도

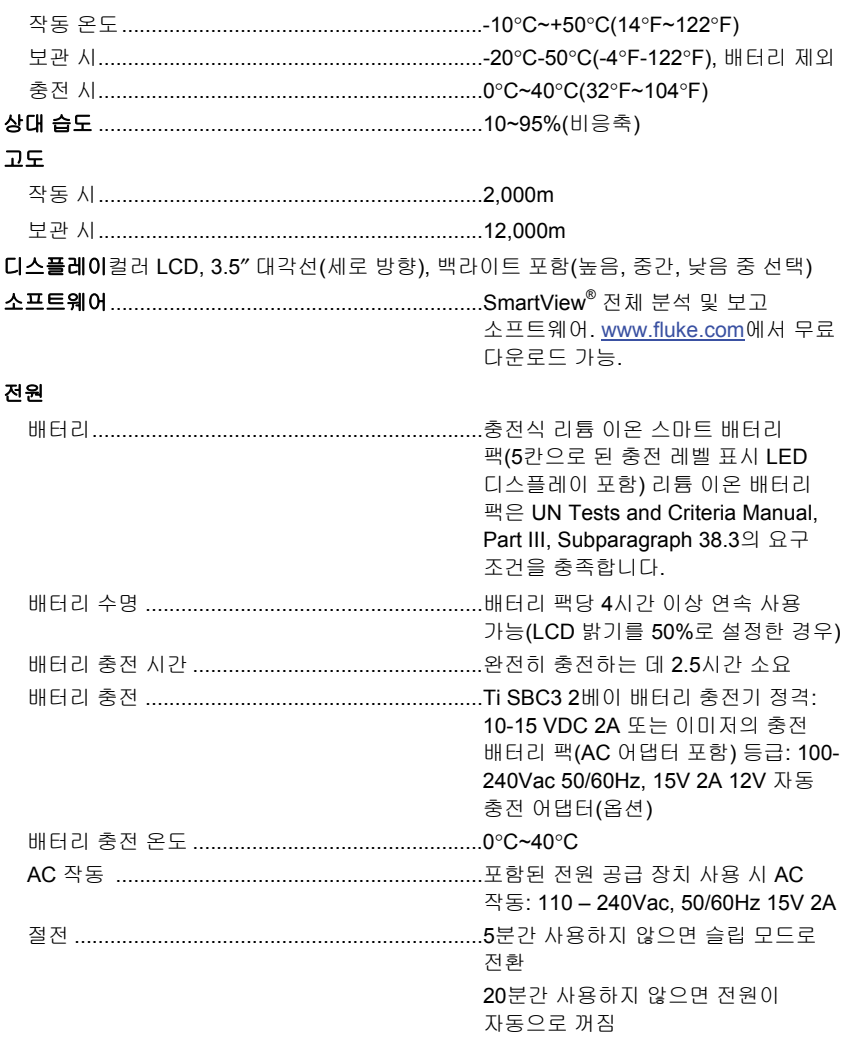

<span id="page-64-0"></span>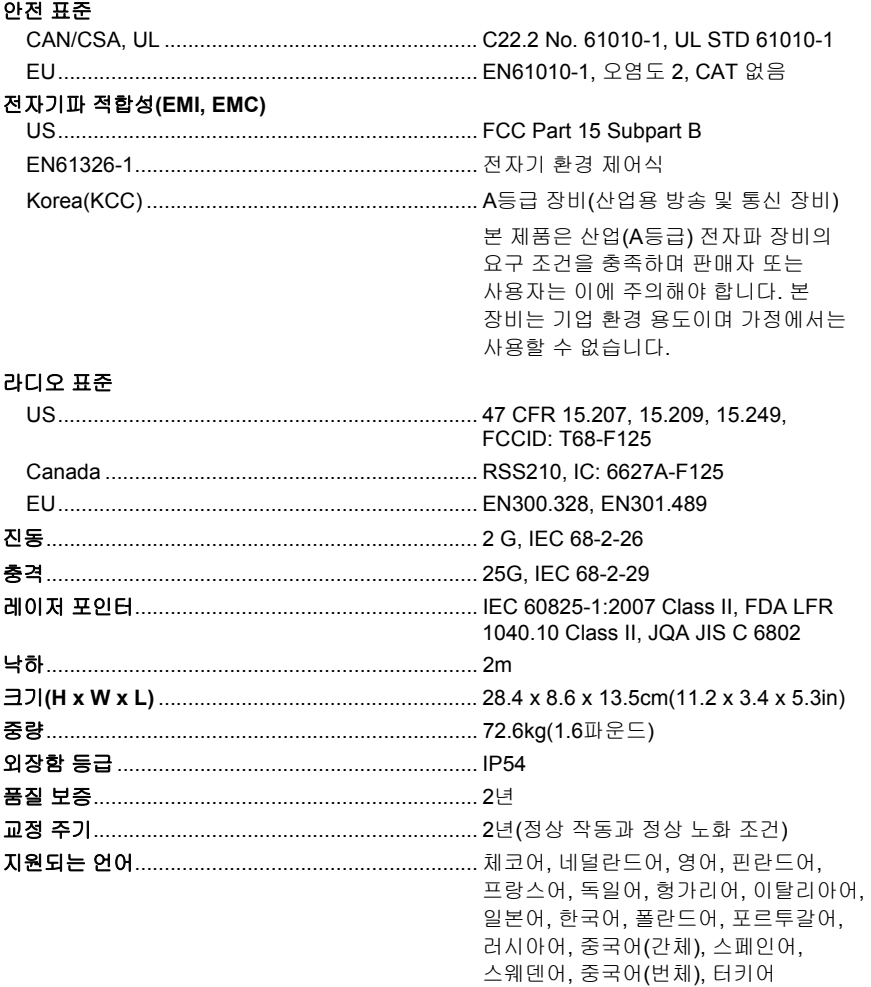

## 상세 사양

#### 온도 측정

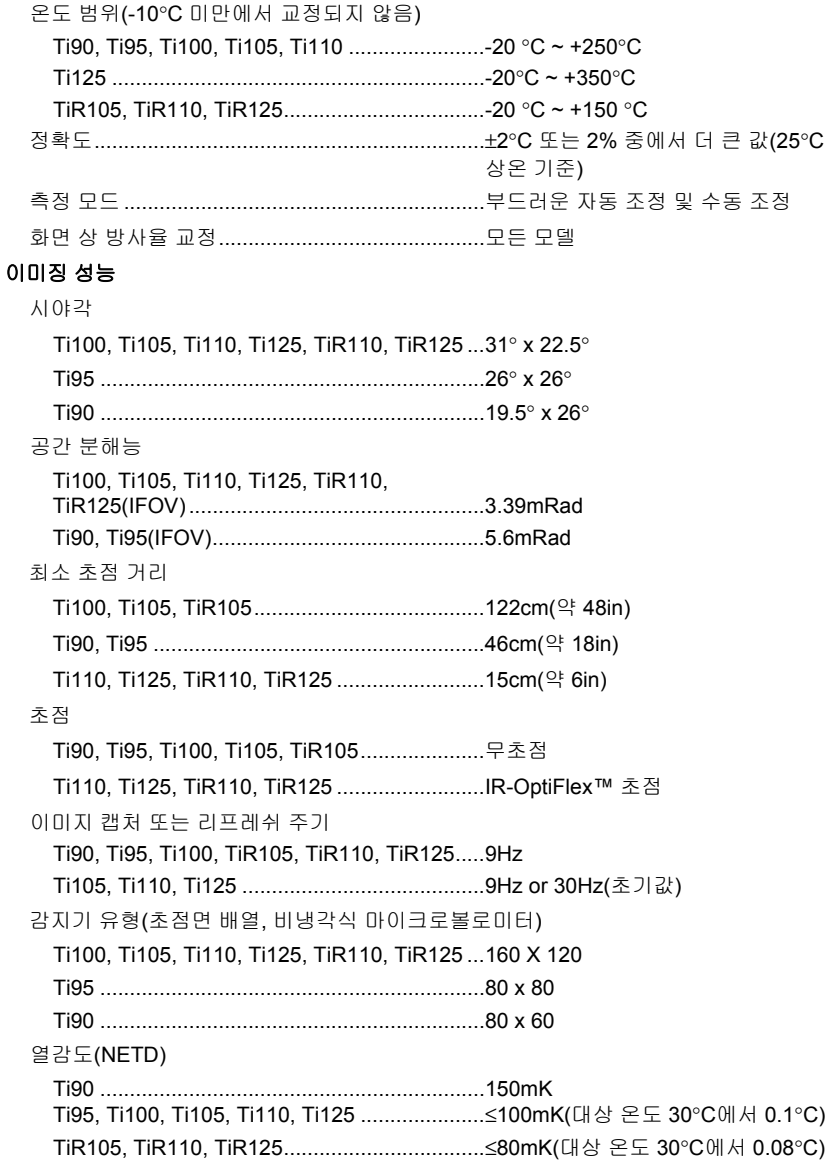

<span id="page-66-0"></span>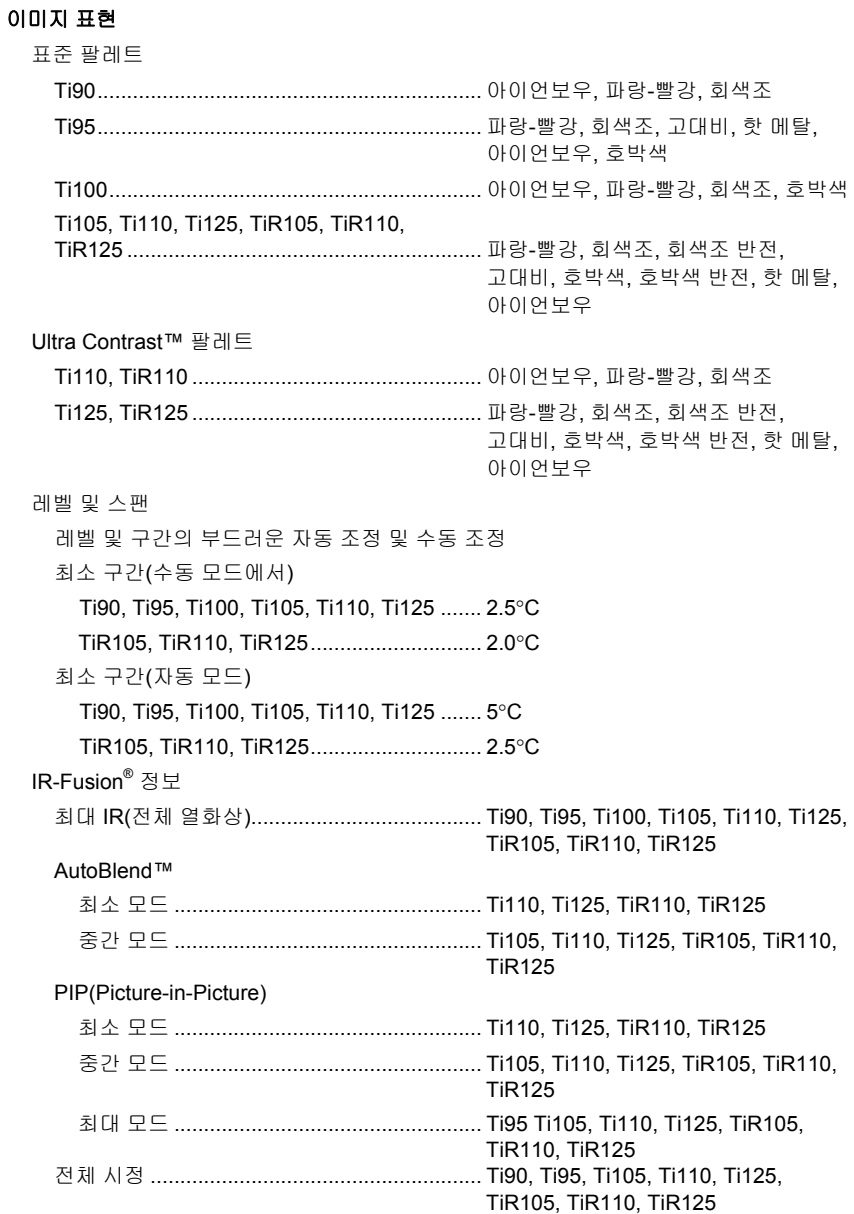

#### *Ti90, Ti95, Ti100, Ti105, Ti110, Ti125, TiR105, TiR110, TiR125*  사용자 설명서

음성 설명 ................................................................. Ti110, Ti125, TiR110, TiR125

#### 비디오 녹화

표준 비디오 레코딩 .............................................. Ti110, Ti125, TiR110, TiR125

- 방사성 비디오 레코딩 .......................................... Ti125, TiR125
- 스트리밍 비디오**(**원격 디스플레이**)**........................... Ti125, TiR125

#### 이미지와 데이터 저장소

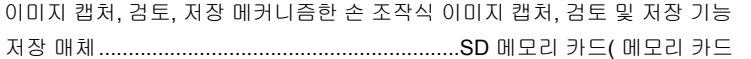

제공)에는 1,200개 이상의 전체 방사 분석식(.is2) IR 및 연결된 화상 이미지마다 60초 분량의 음성 설명 삽입 또는 3,000개의 기본(.bmp 또는 .jpg) 이미지를 저장하여 다중 형식 USB 카드 리더 또는 USB 케이블을 통해 PC에 전송할 수 있습니다.

#### 참고

저장 가능한 *IR-PhotoNotes,* 표준 비디오 또는 방사 분석식 비디오 개수는 *SD*  메모리 카드에 저장할 수 있는 전체 이미지 수에 따라 다릅니다*.* 

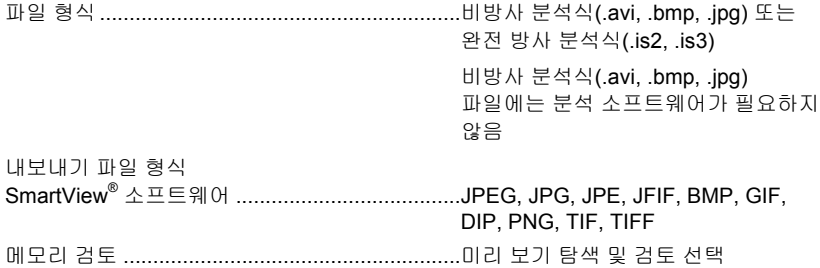